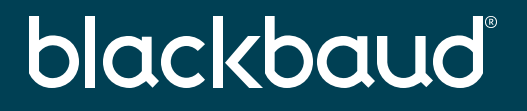

## **Using Google as the IDP for a SSO connection with Blackbaud ID**

*Is your org a Google shop? Then learn how easy it is to setup Single Sign On (SSO) with Blackbaud ID using Google*

John Vogel Senior Technical Product Manager

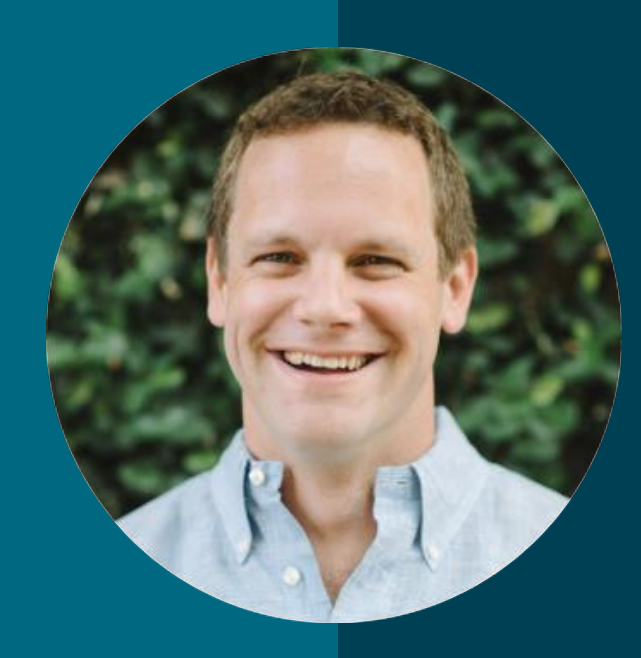

### **John Vogel**

#### *Senior Technical Product Manager*

I'm the Identity and Access Management (IAM) product manager for Blackbaud SKY platform solutions.

#### **You're here because you regularly sign in to…**

**Other Business Applications**

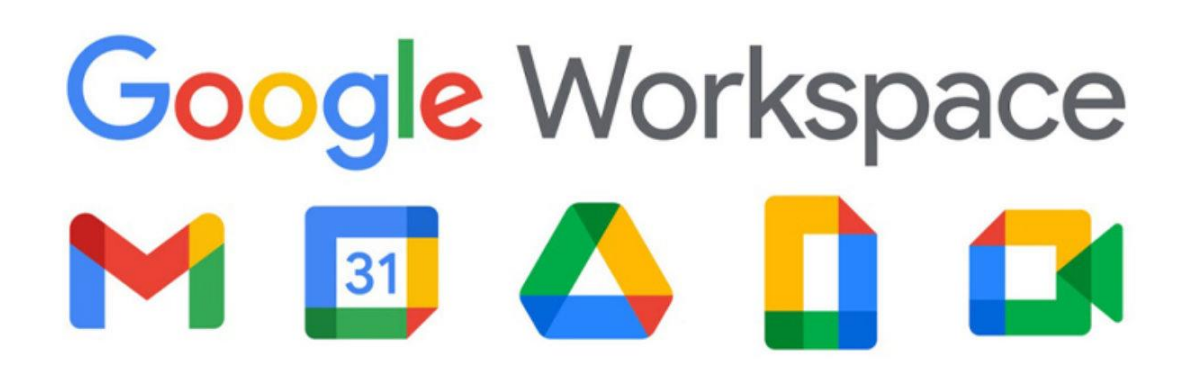

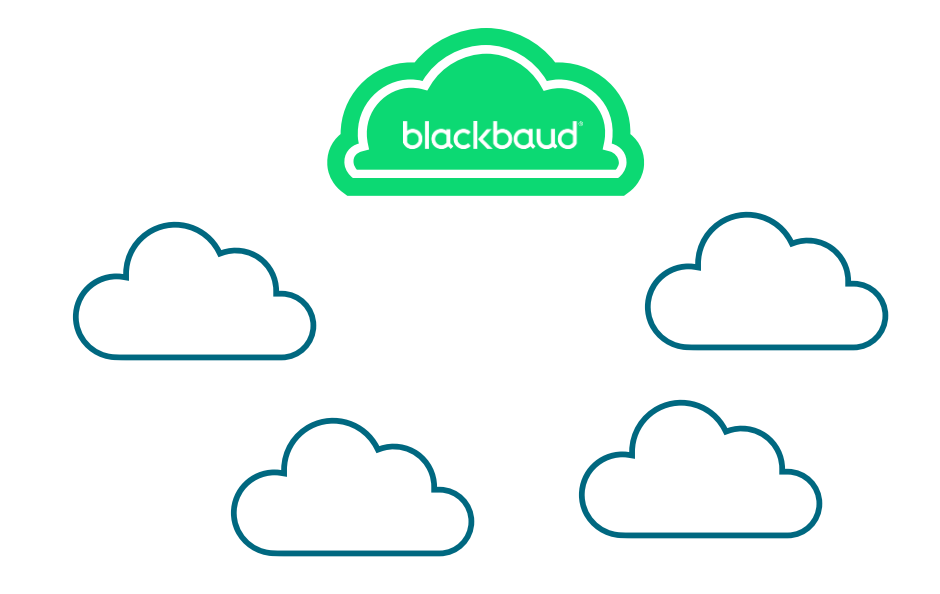

### **And your authentication landscape looks something like…**

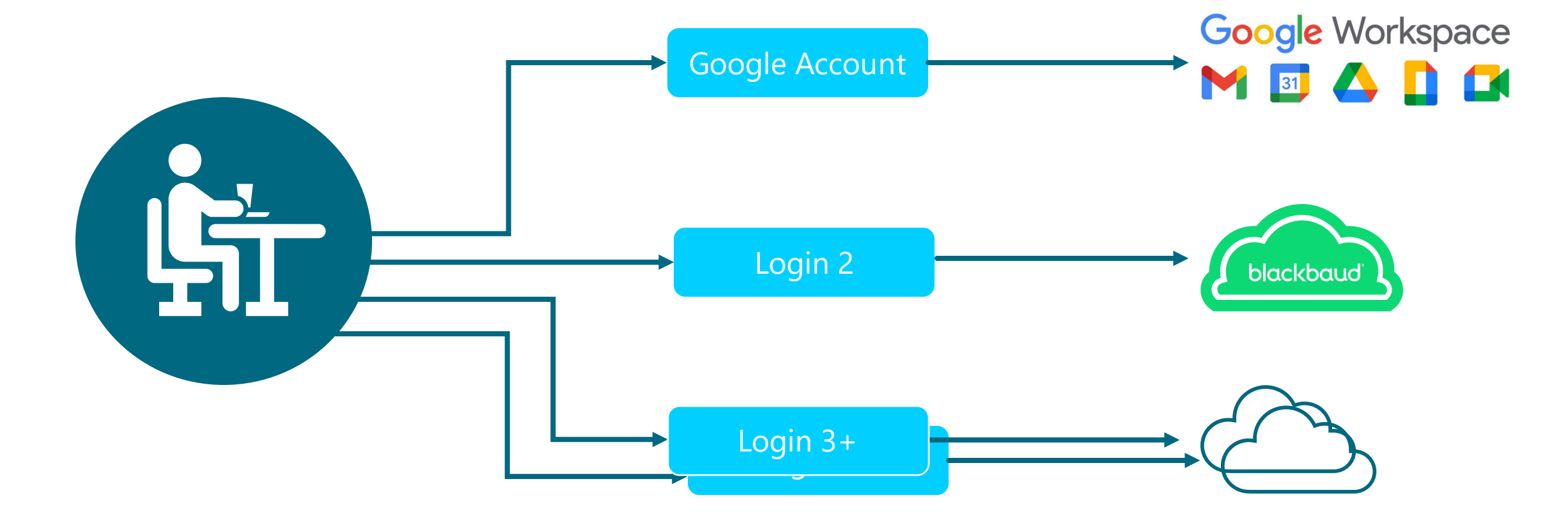

#### **But you wish it was…**

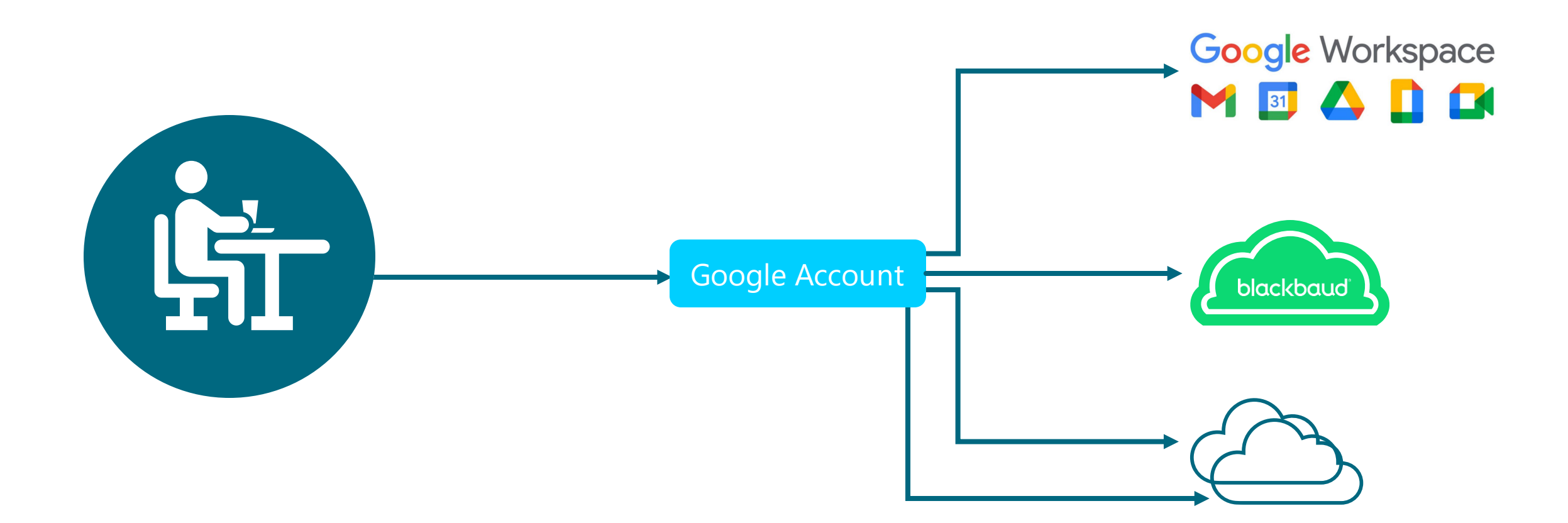

#### **To complete this job you'll need access to 3 roles**

- **Blackbaud Org Admin** –to configure the connection on the Blackbaud side
- **Google Admin**  to configure the connection within Google
- **DNS Admin**  to verify ownership of the domain being claimed on the connection

Pro tip: Before starting this process, consider inviting yourself as an Org Admin at an email address that will not be on the same domain you are claiming for SSO. This can help avoid accidental lockout on the account.

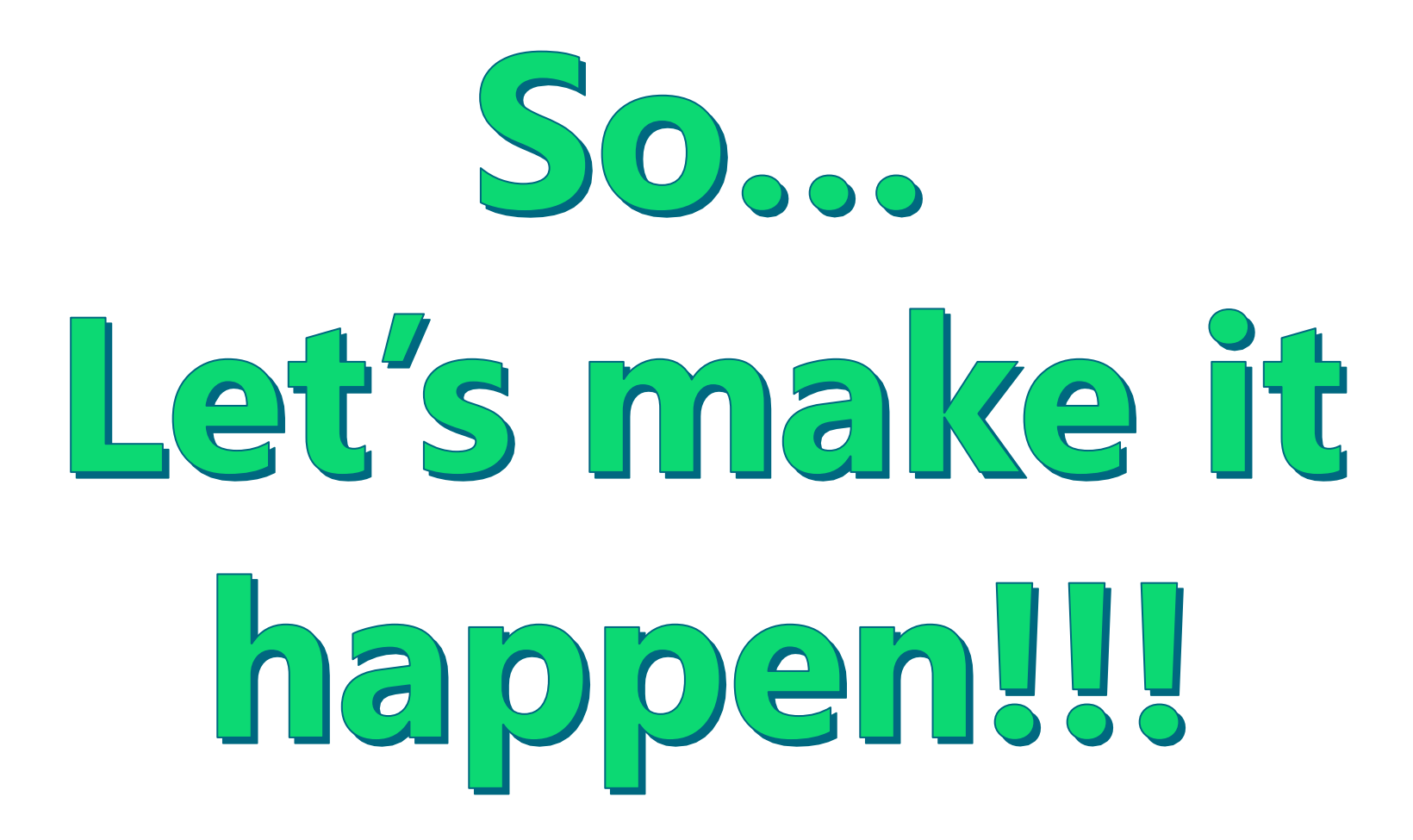

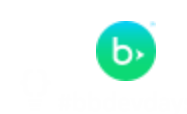

# Google SSO by Creating an Application

#### **Navigate to Manage SSO within Blackbaud Admin**

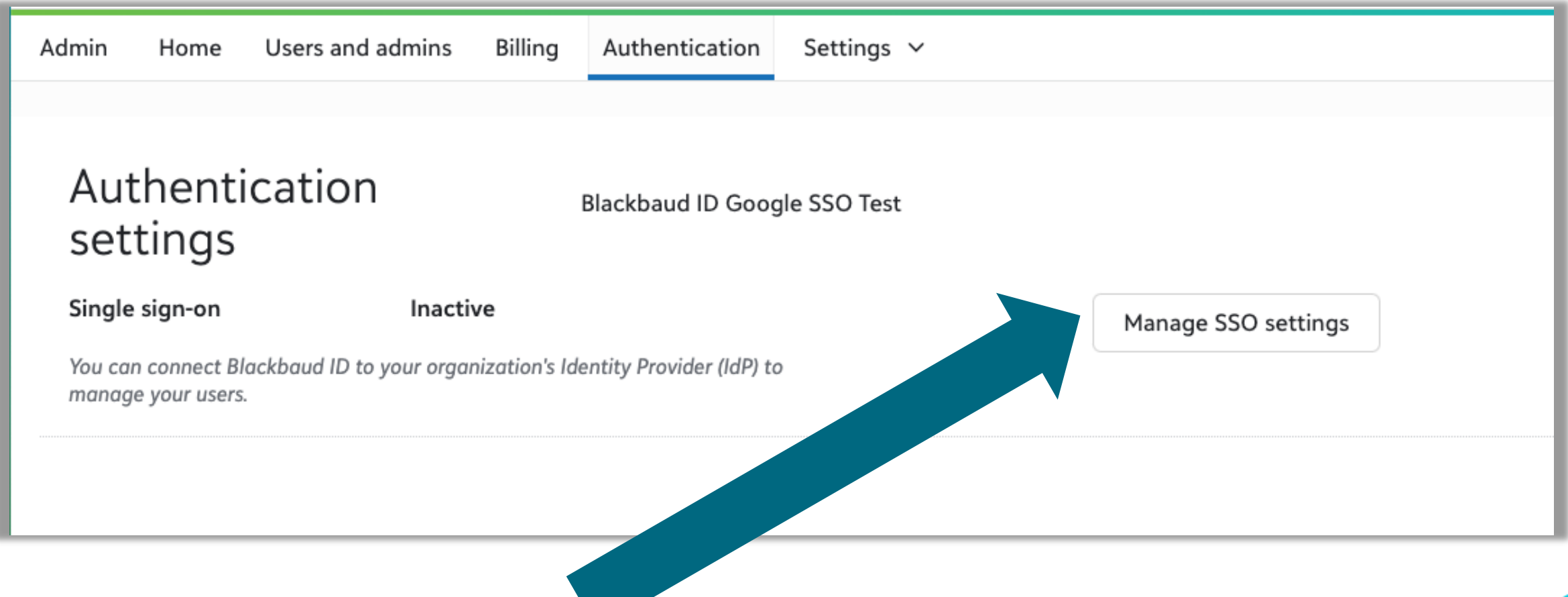

#### **Select Google**

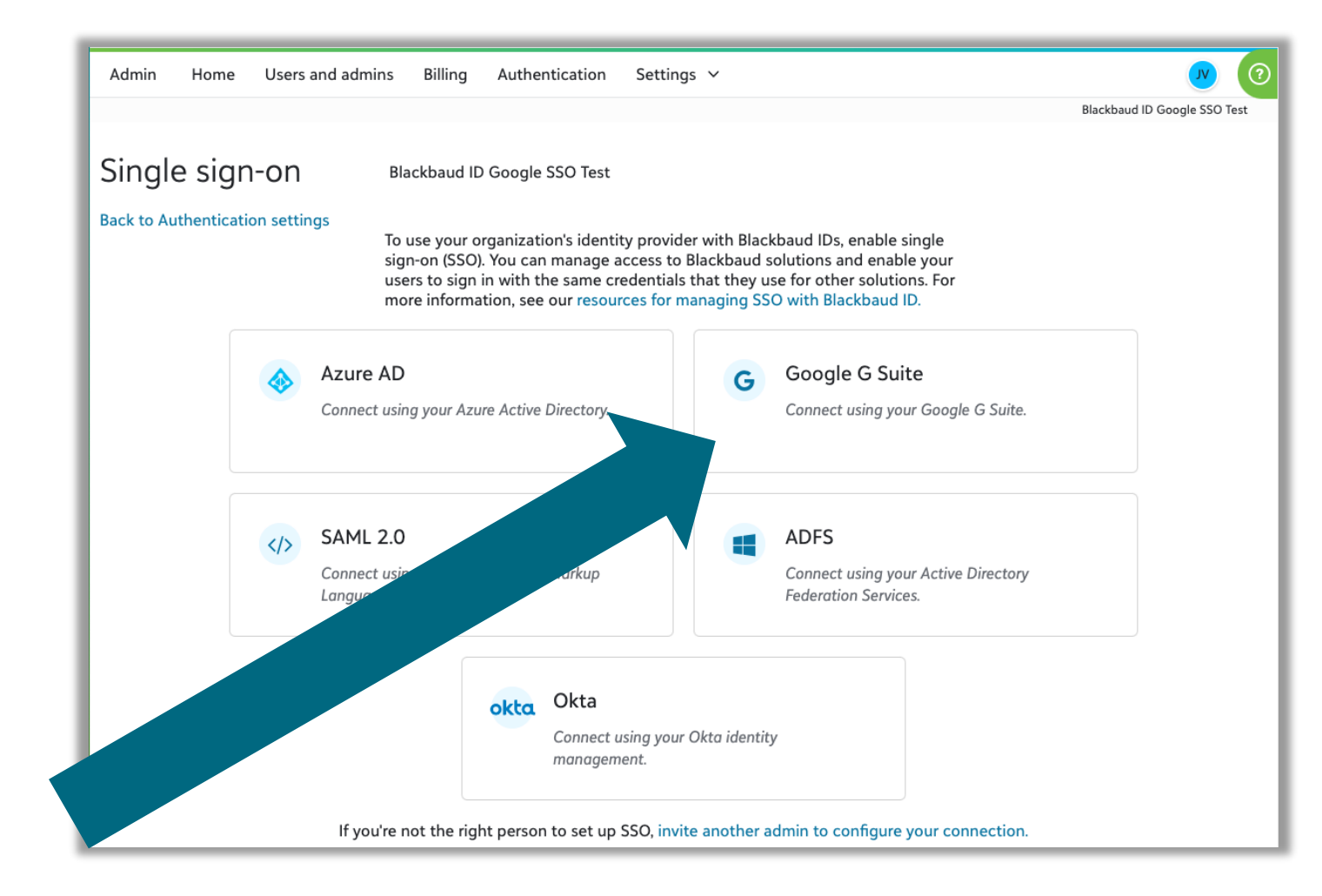

#### **Configure your connection**

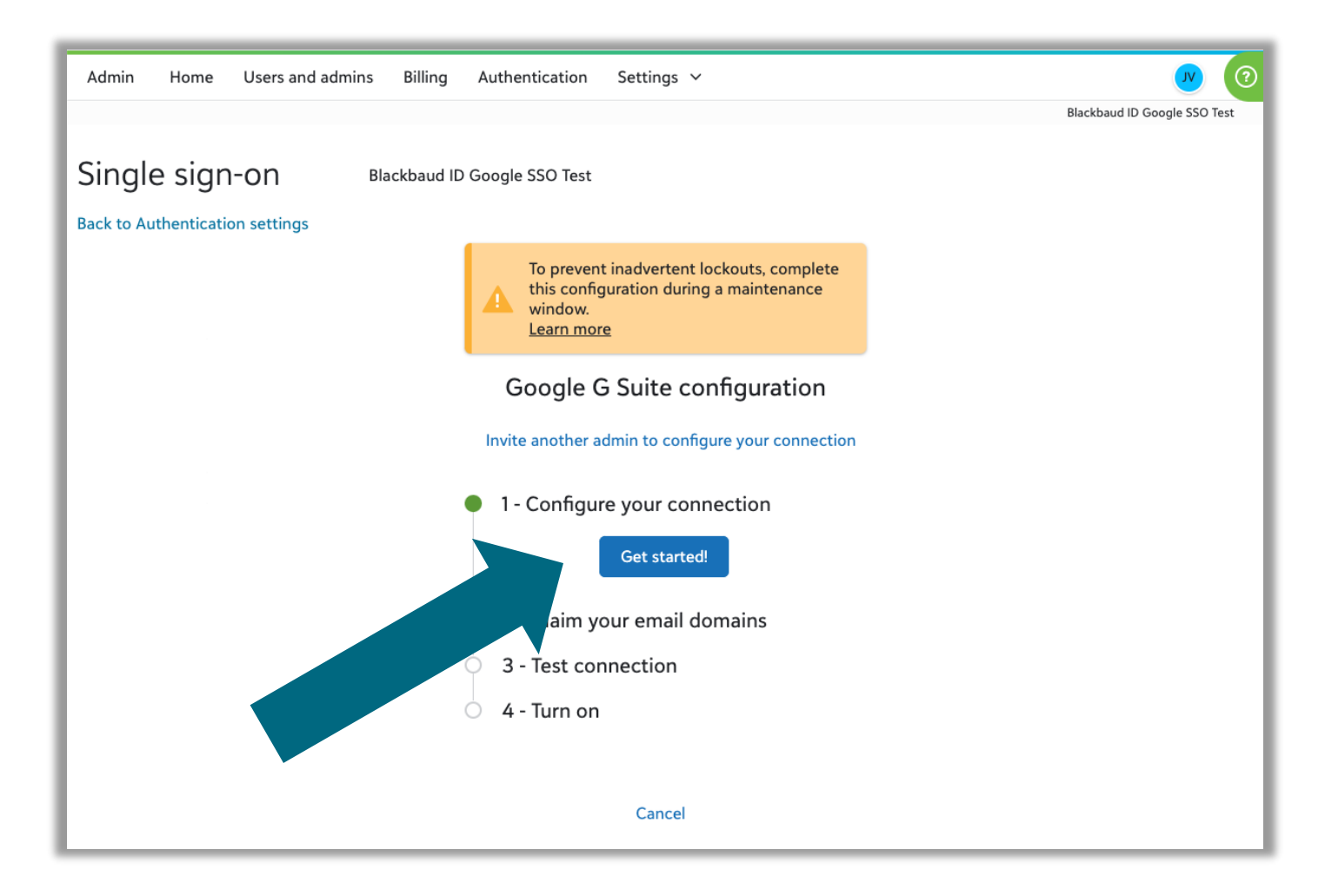

#### **Enter your primary domain**

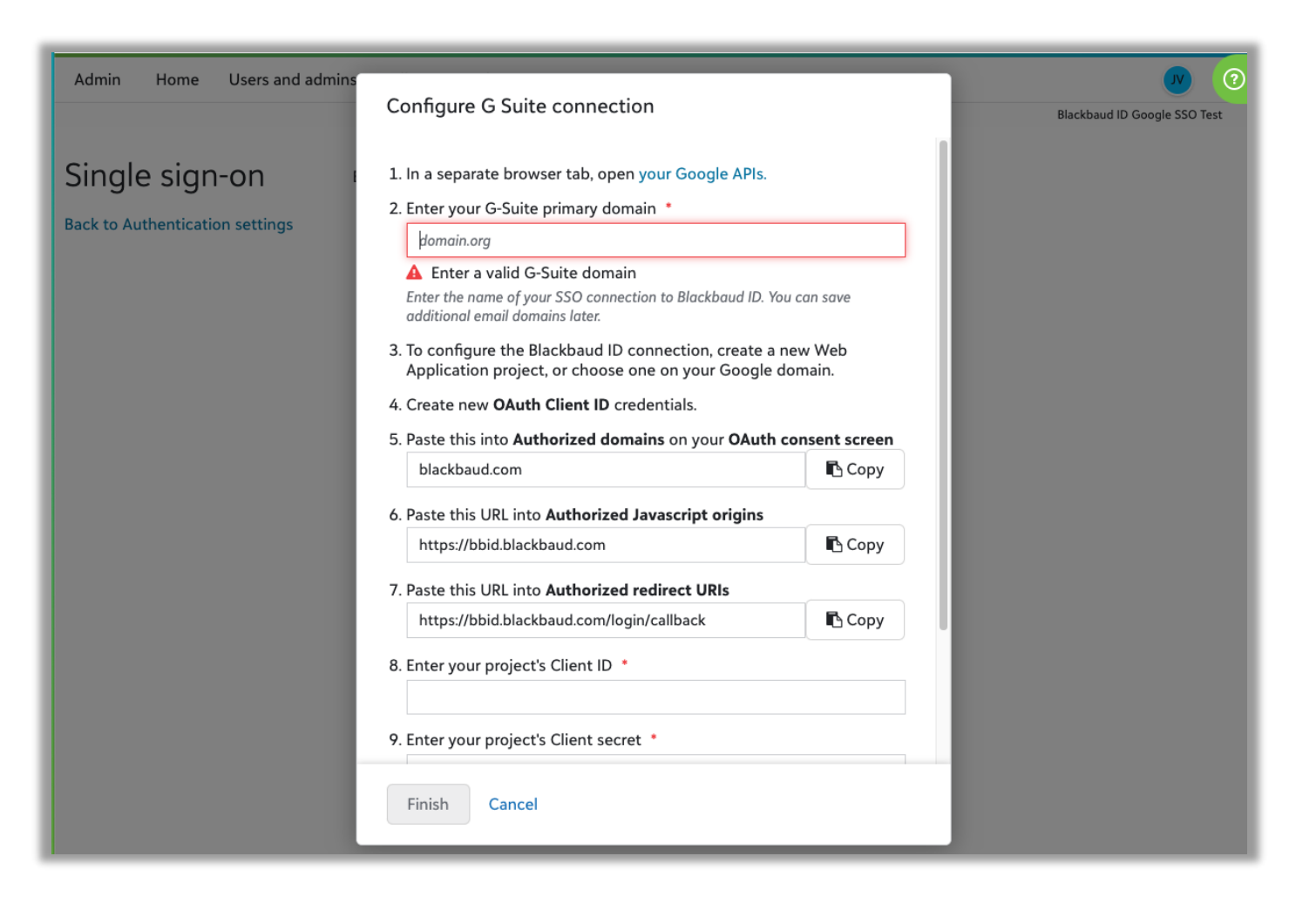

#### **Here's where to confirm your domain**

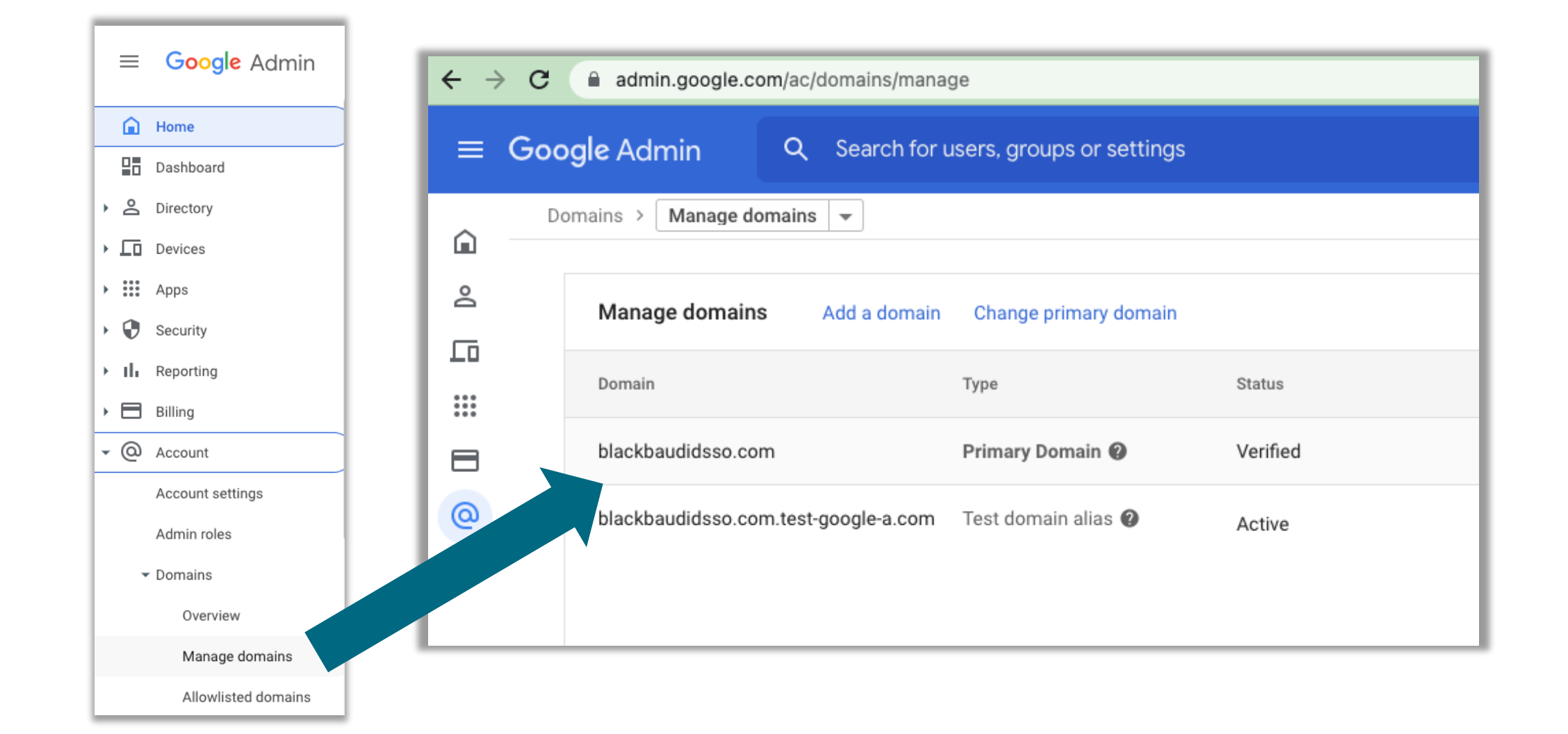

#### **Follow Instructions for link to setup Google application**

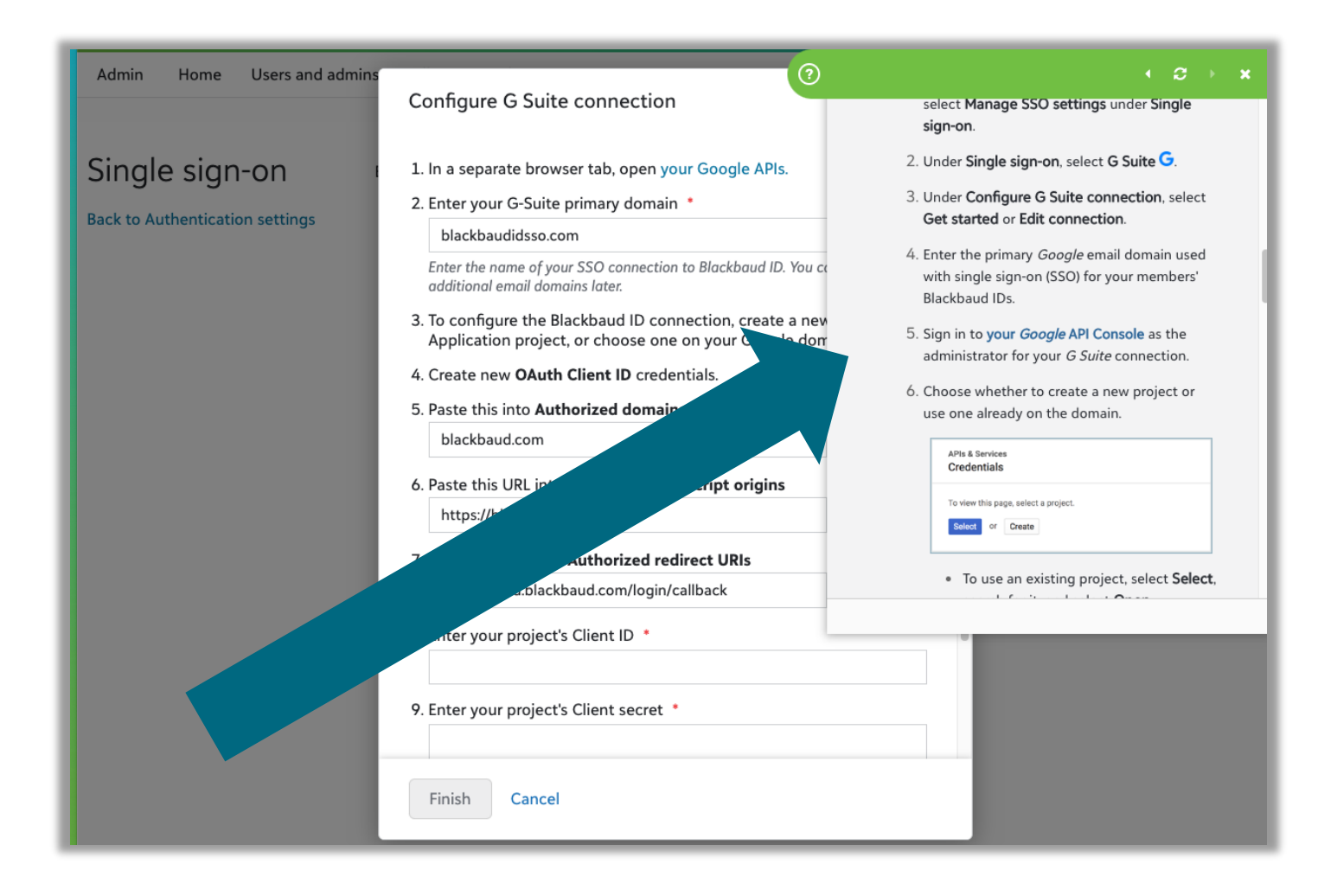

### **This is the view if your org has no existing connections**

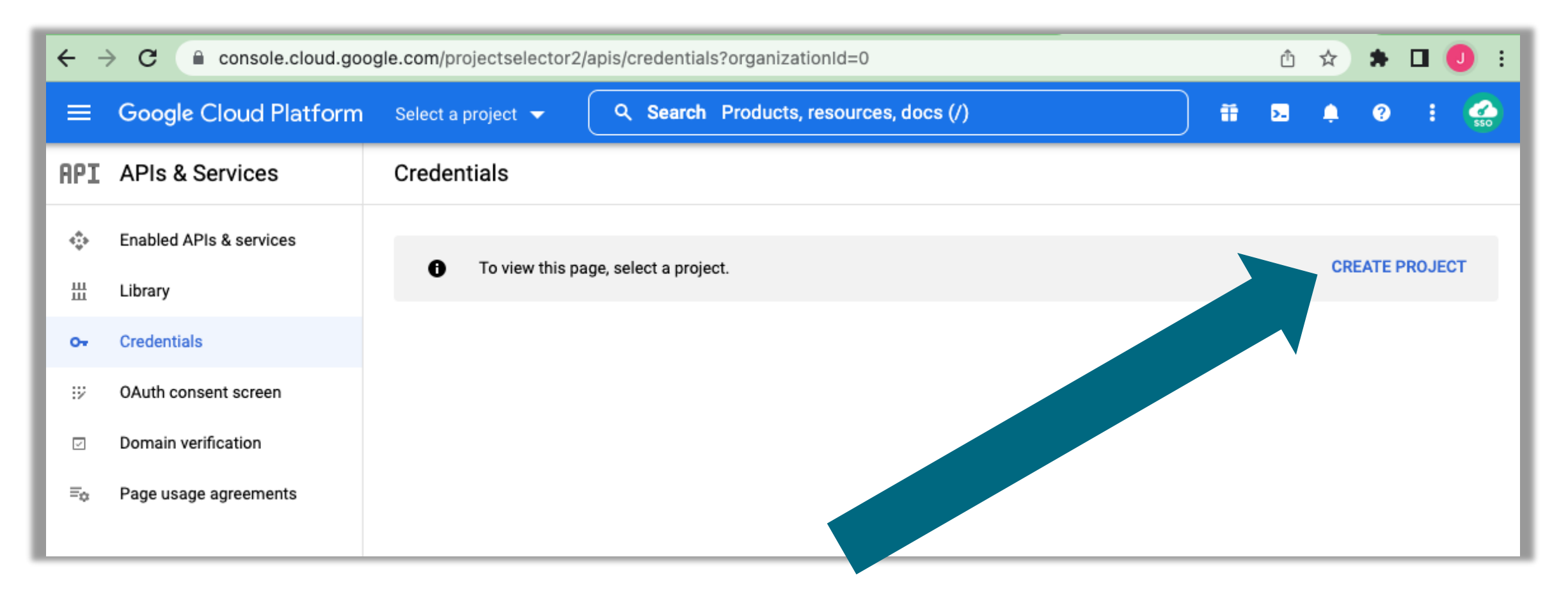

#### **Create new project**

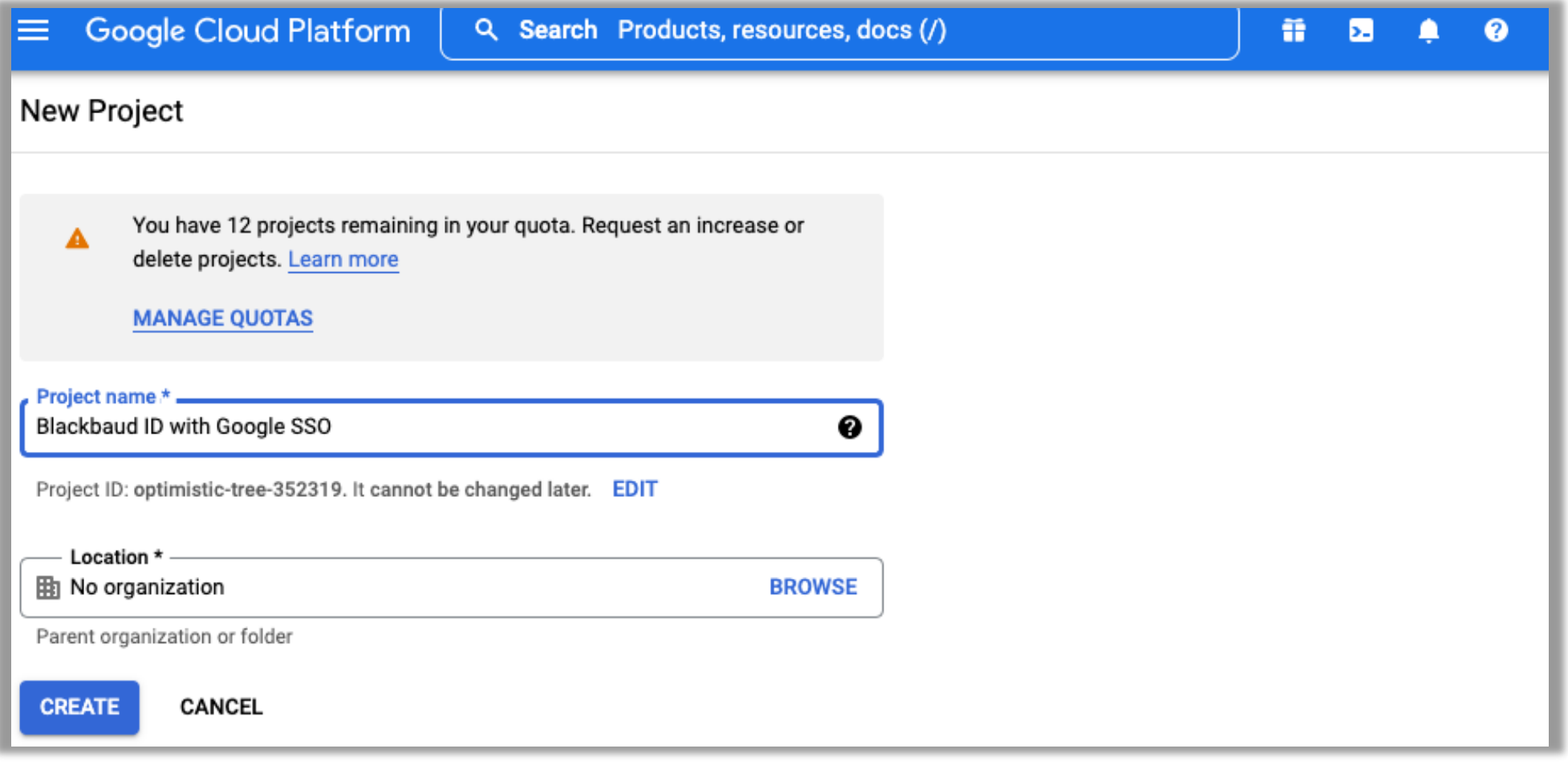

#### **Configure consent screen**

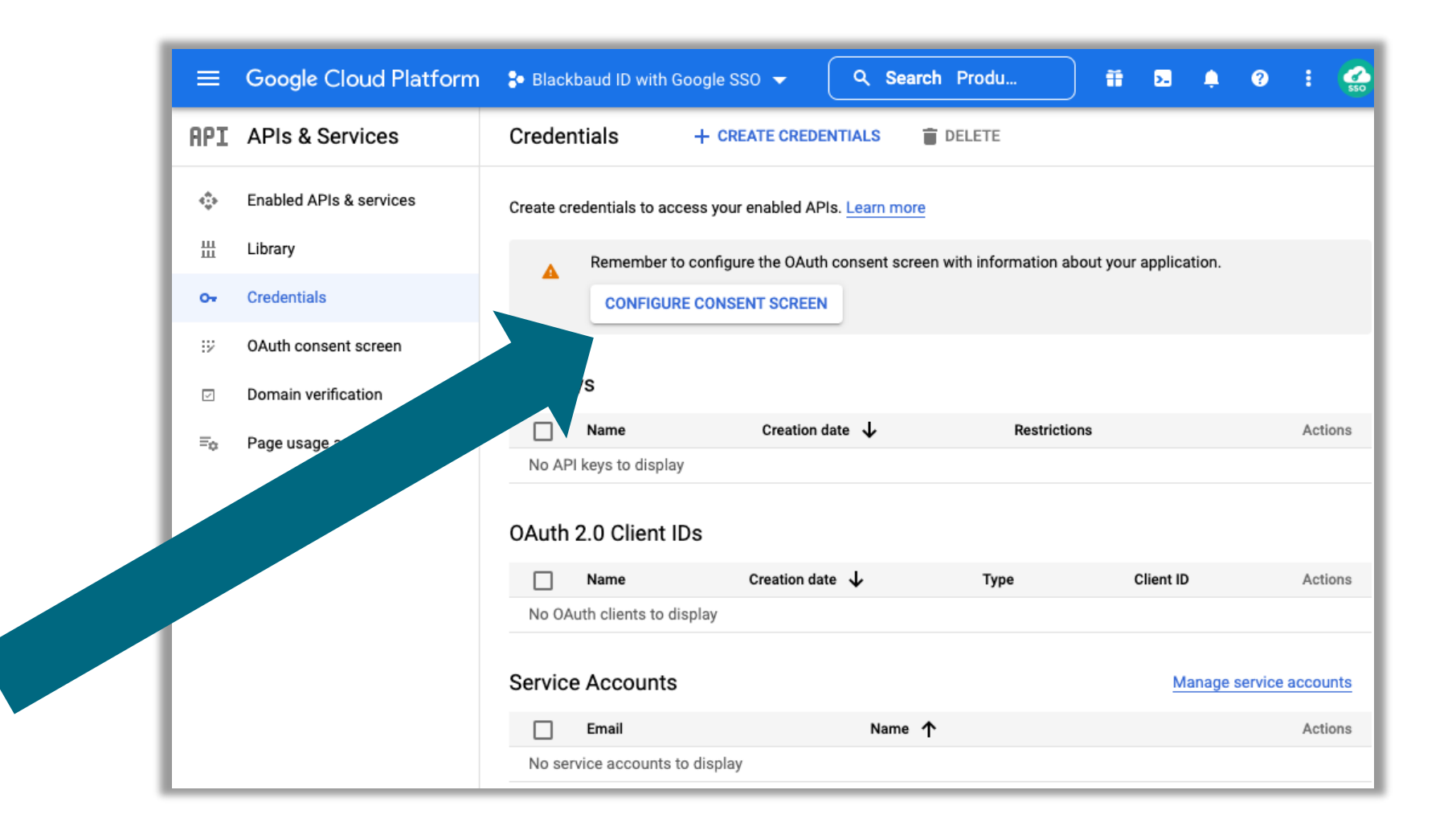

#### **Select Internal**

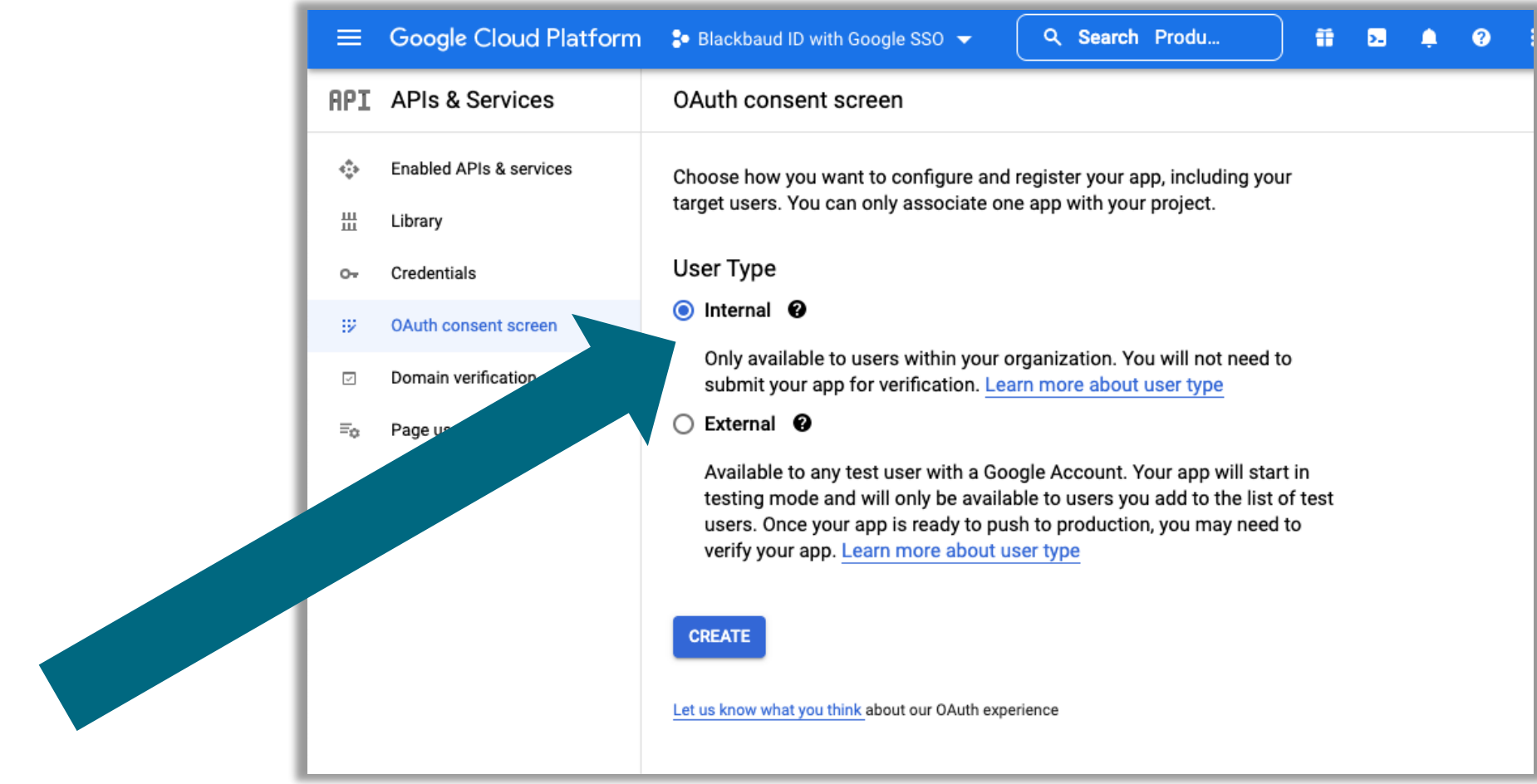

#### **Enter the App name and support email (can be a group)**

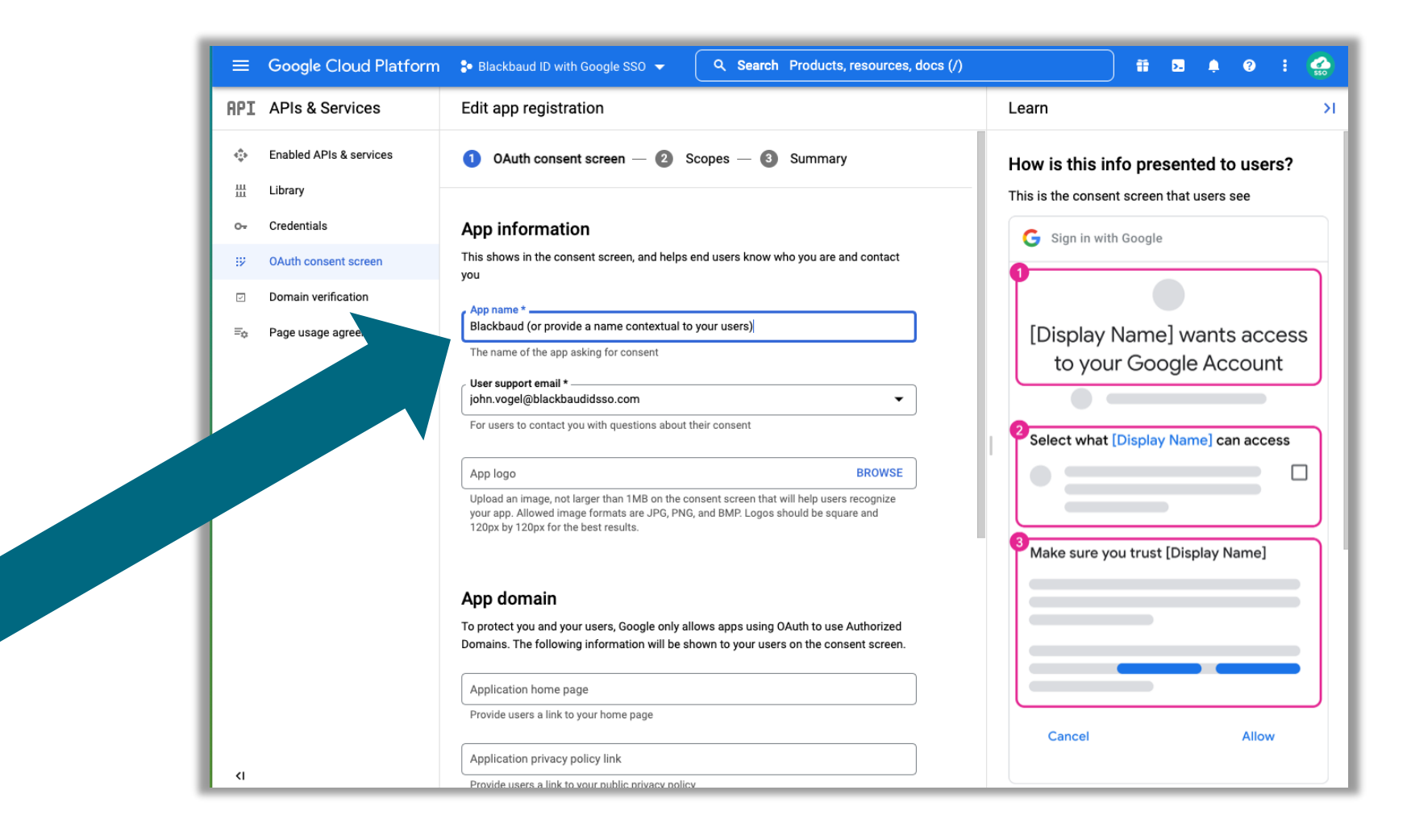

#### **Enter Blackbaud.com as Authorized domain**

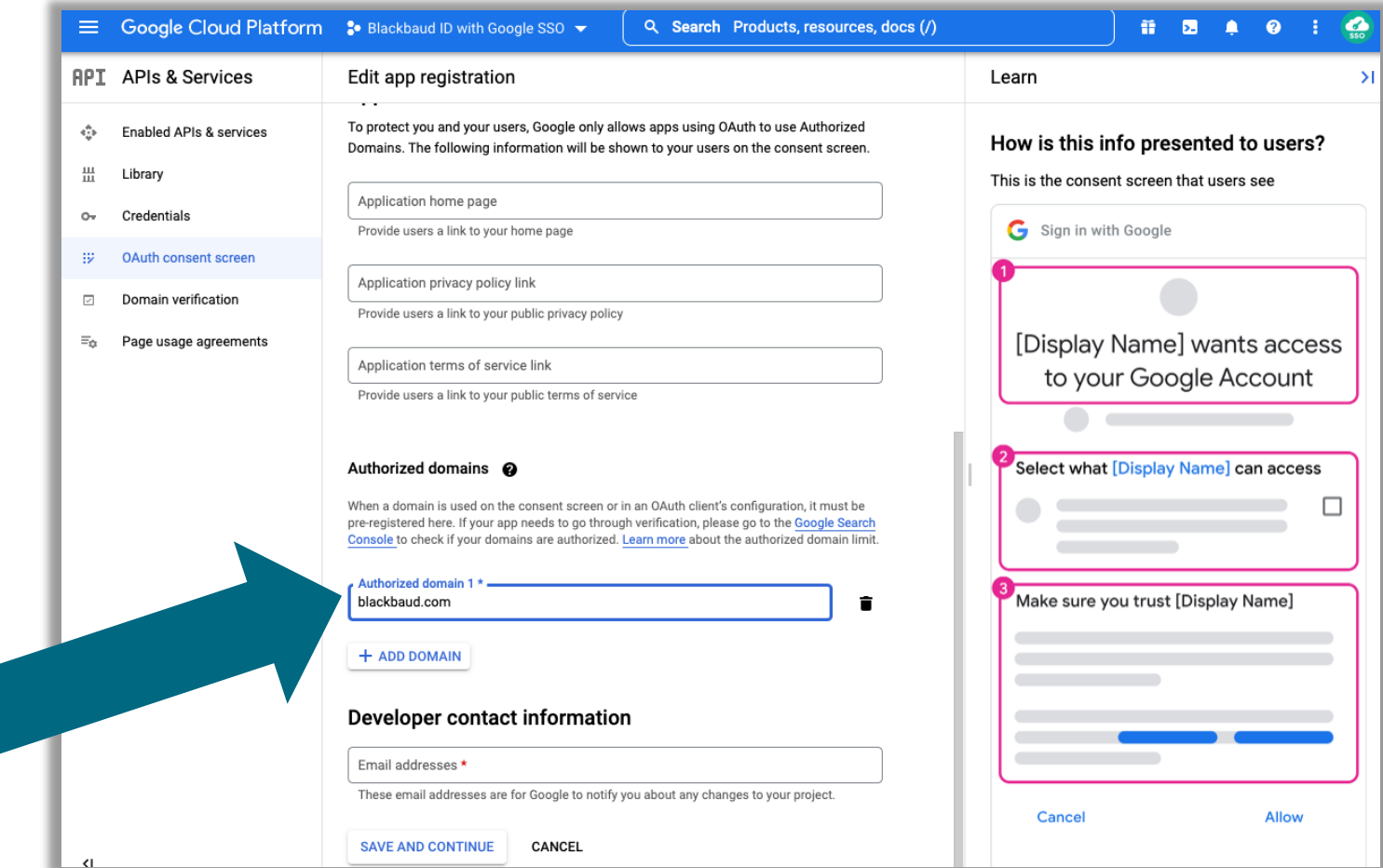

#### **No scopes needed**

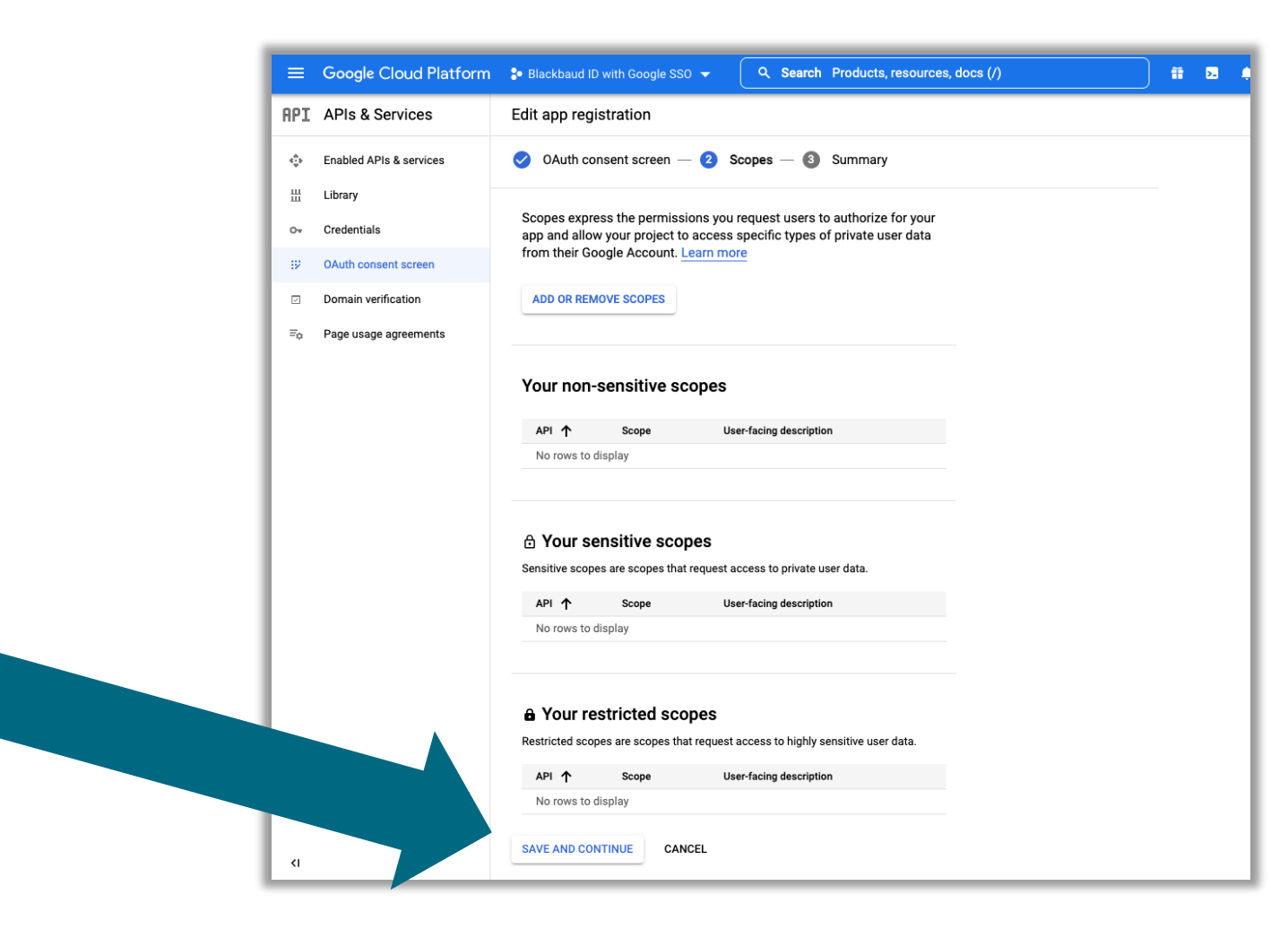

#### **Review Summary and go back to dashboard**

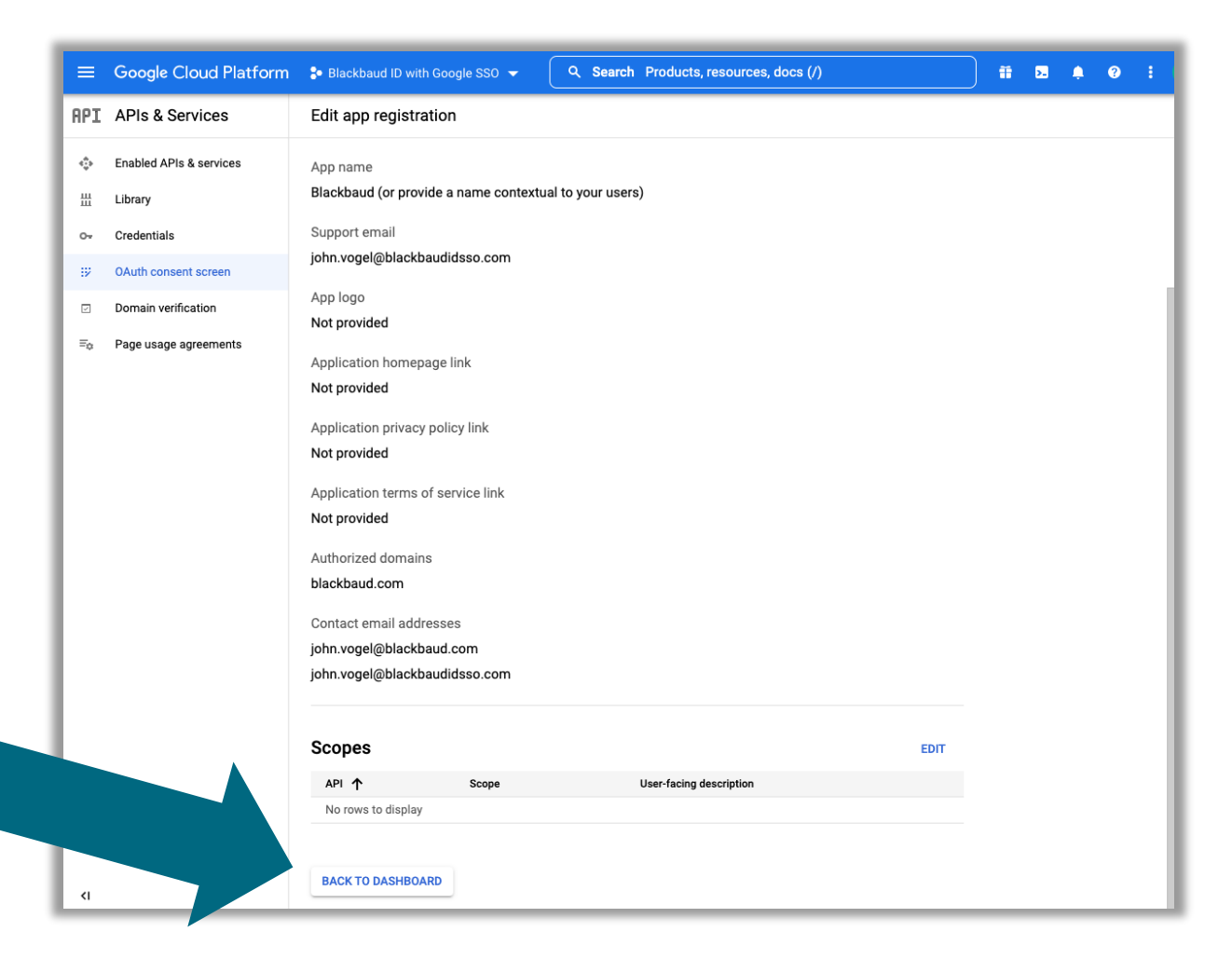

#### **Go to Credentials tab & create Oauth client ID**

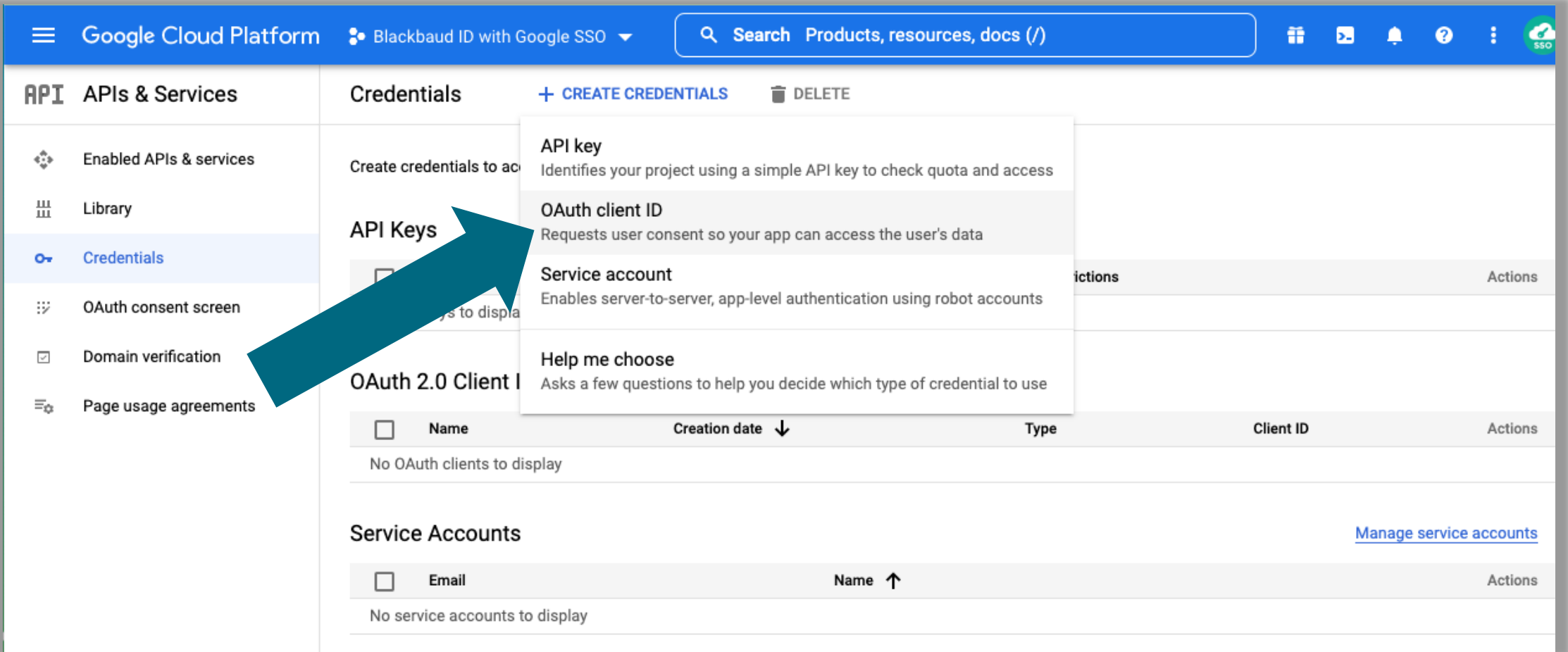

### **Select Web application**

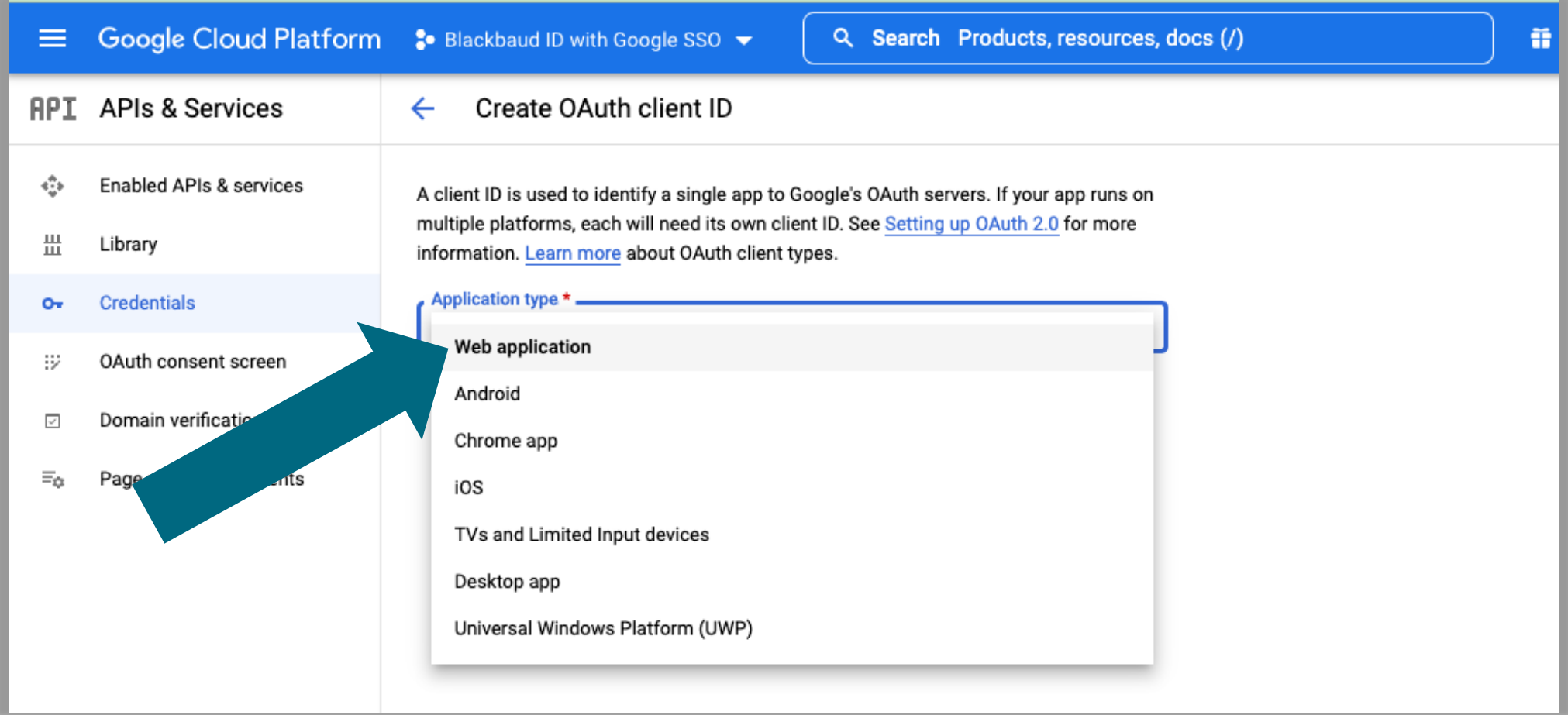

#### **Copy over the authorized URIs from Blackbaud**

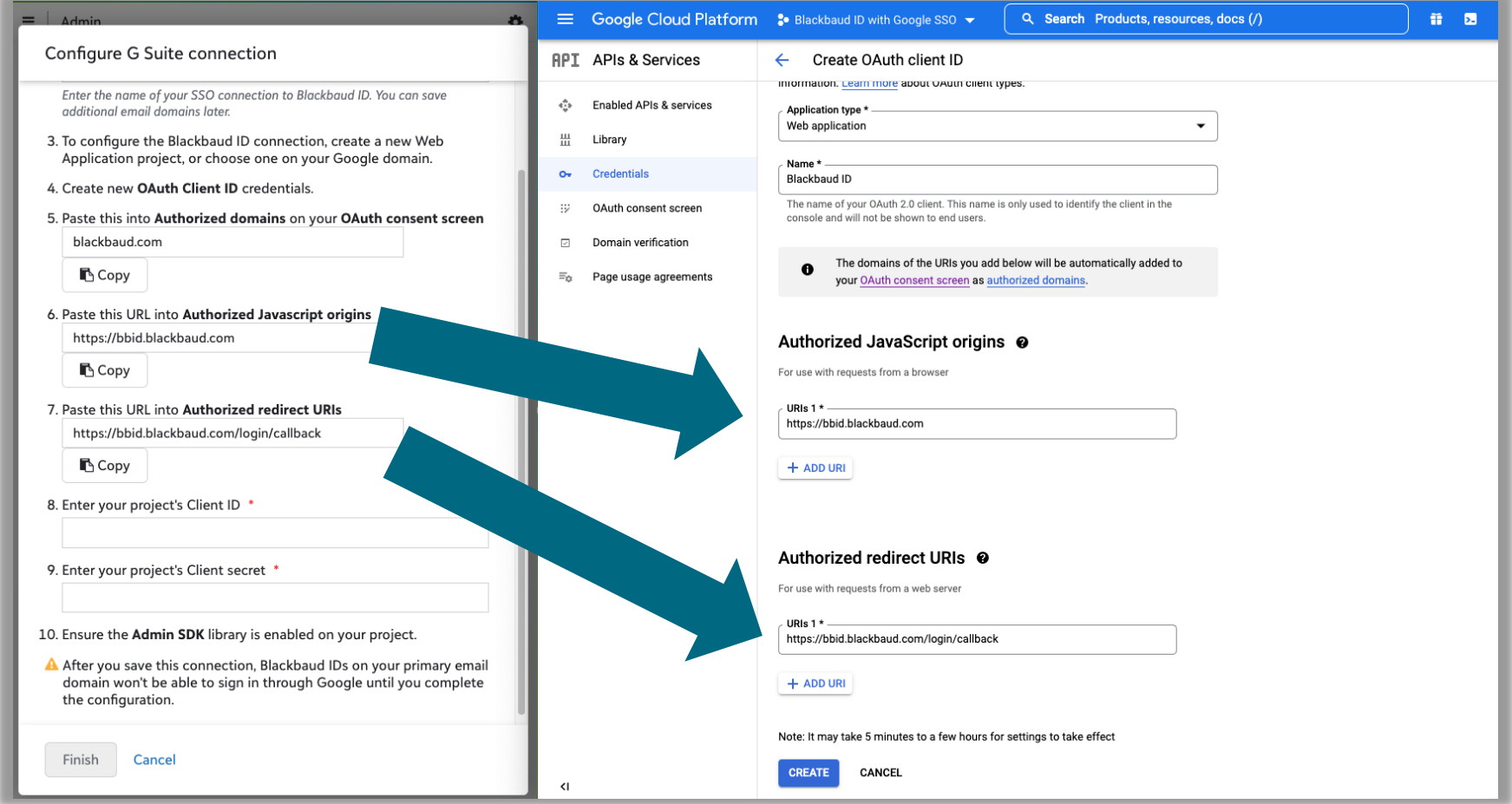

#### **Enter your project's Client ID & Client Secret**

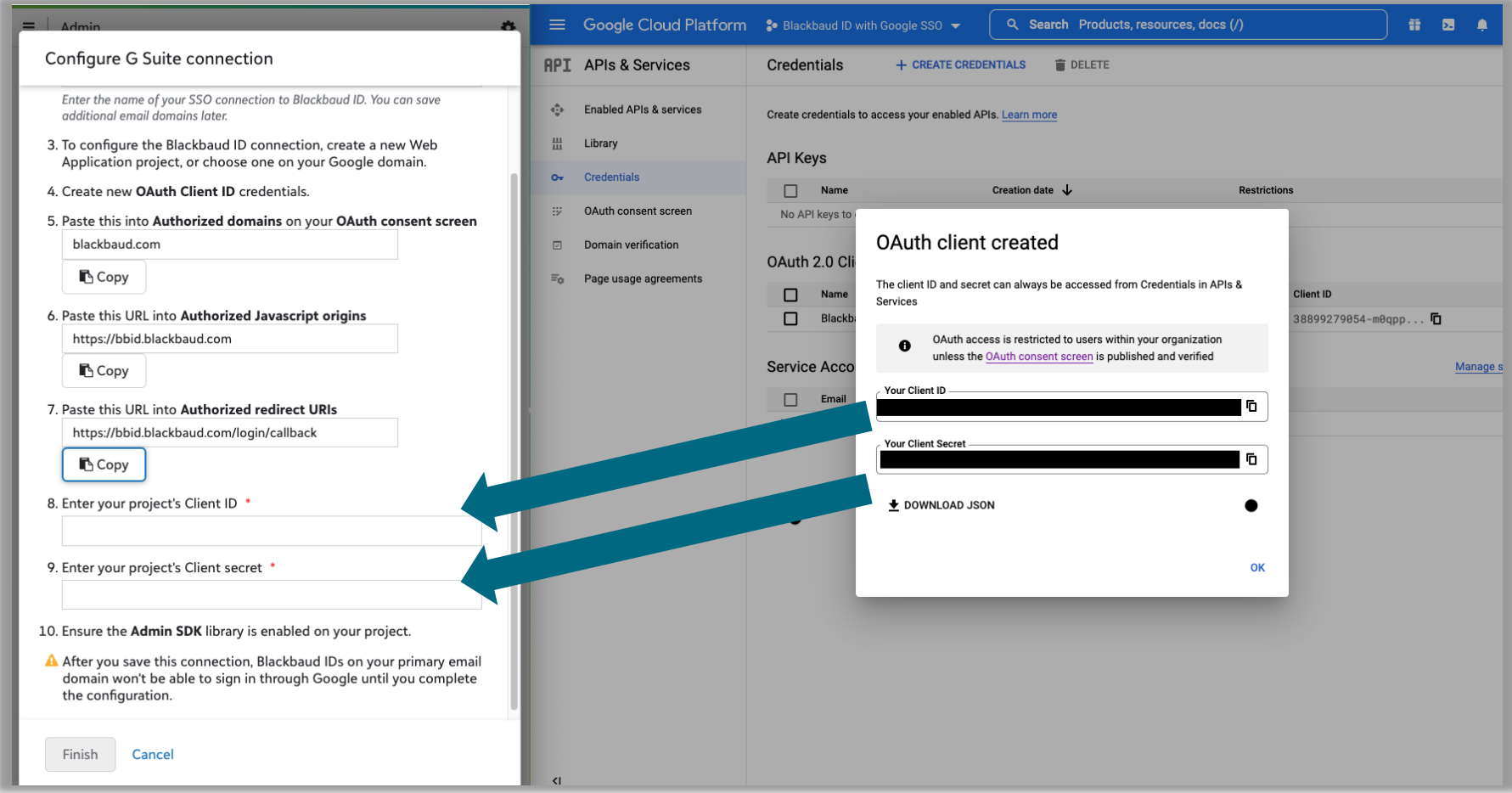

#### **Go to the Library**

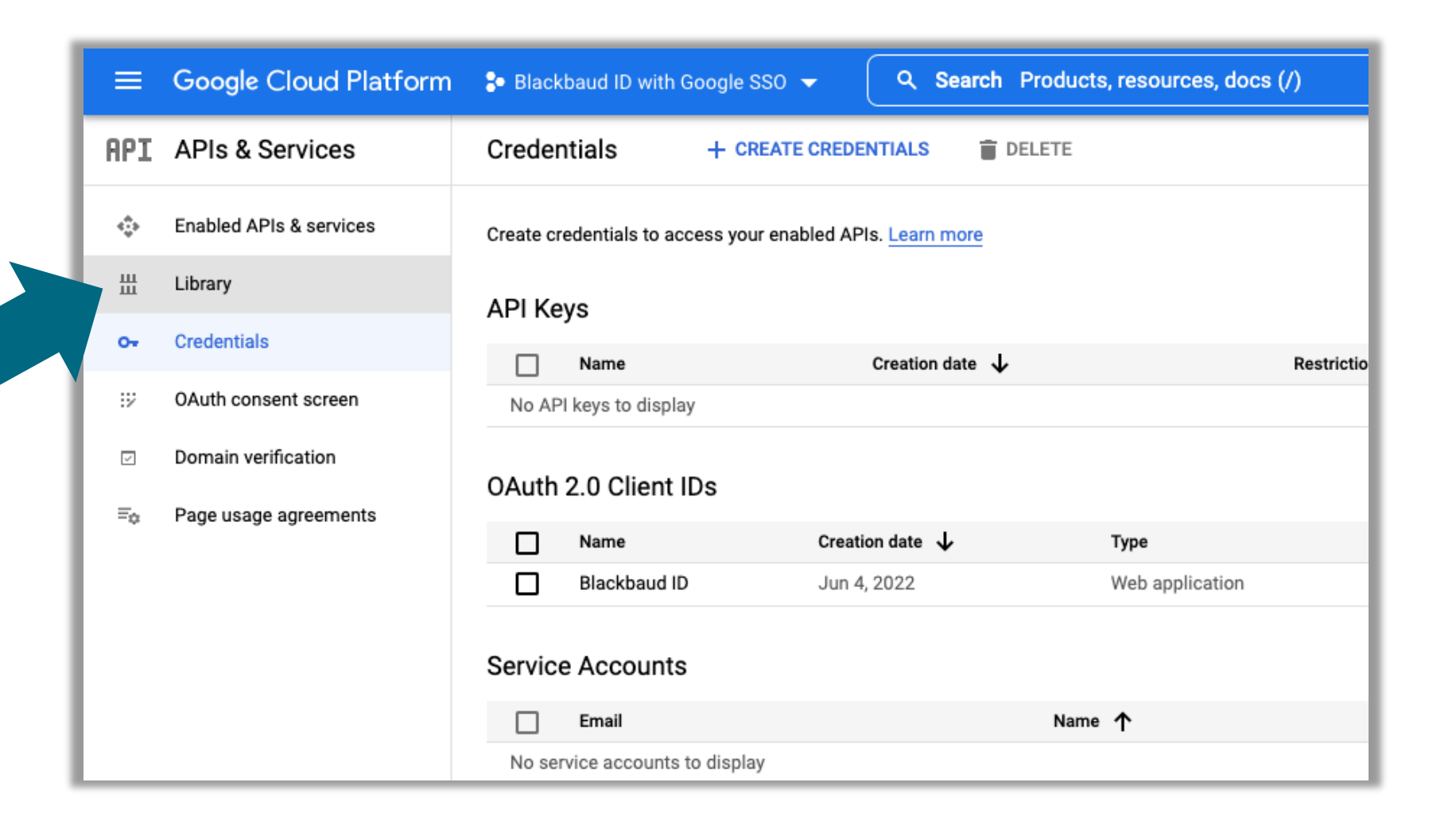

#### **Search for Admin SDK API**

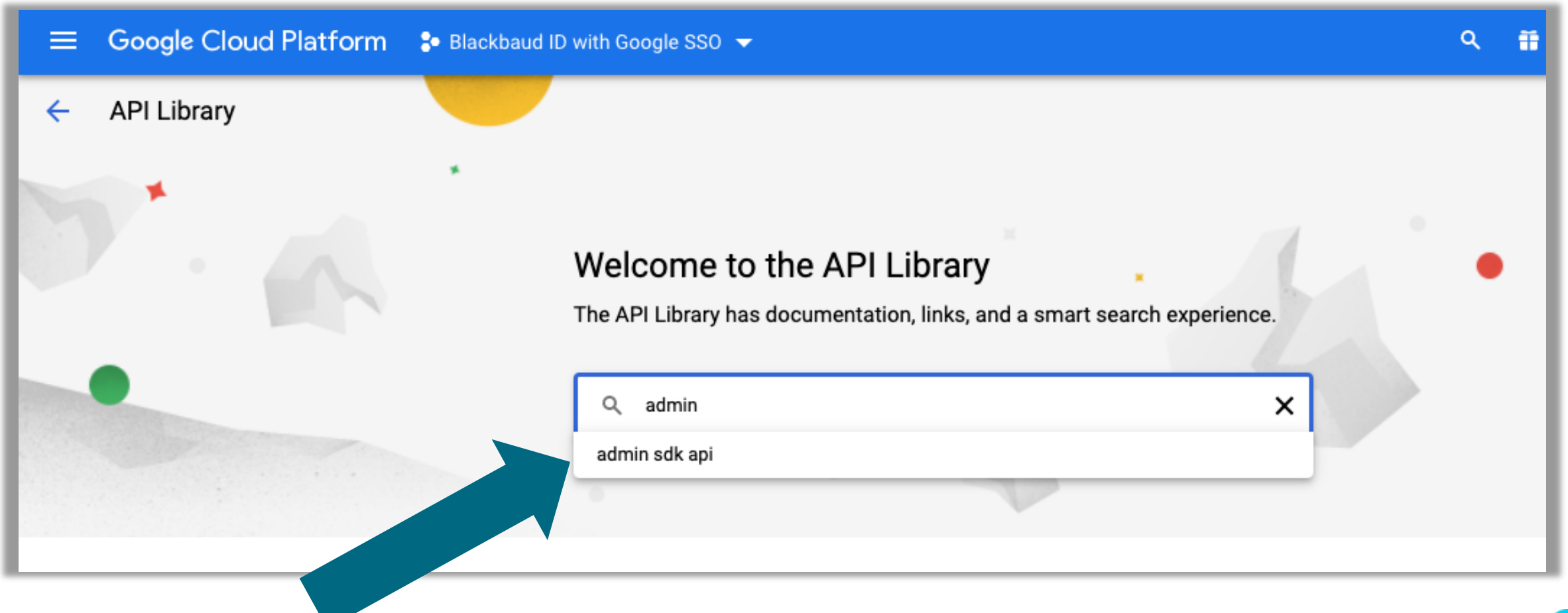

#### **Select Admin SDK API**

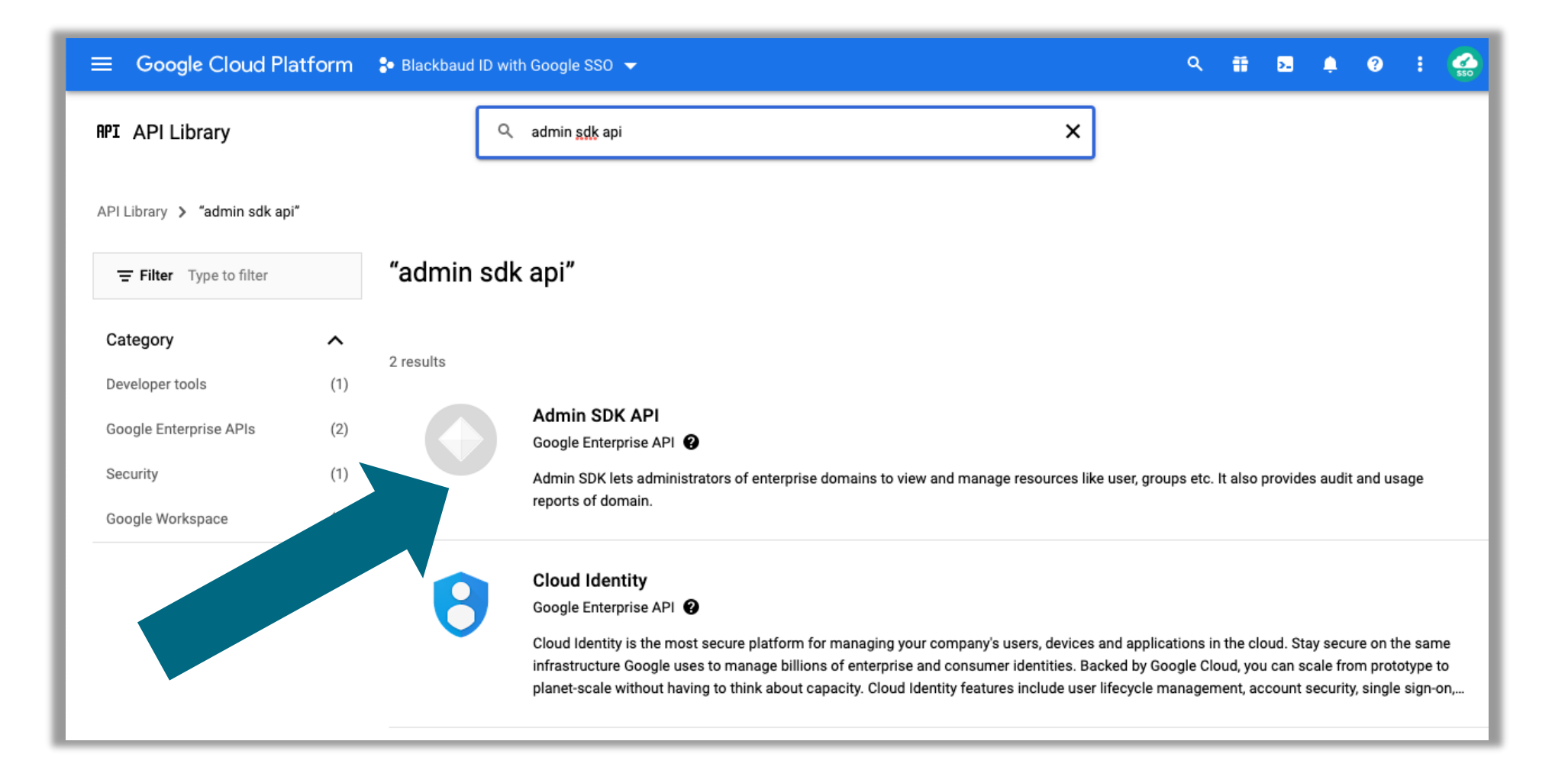

#### **Enable Admin SDK API**

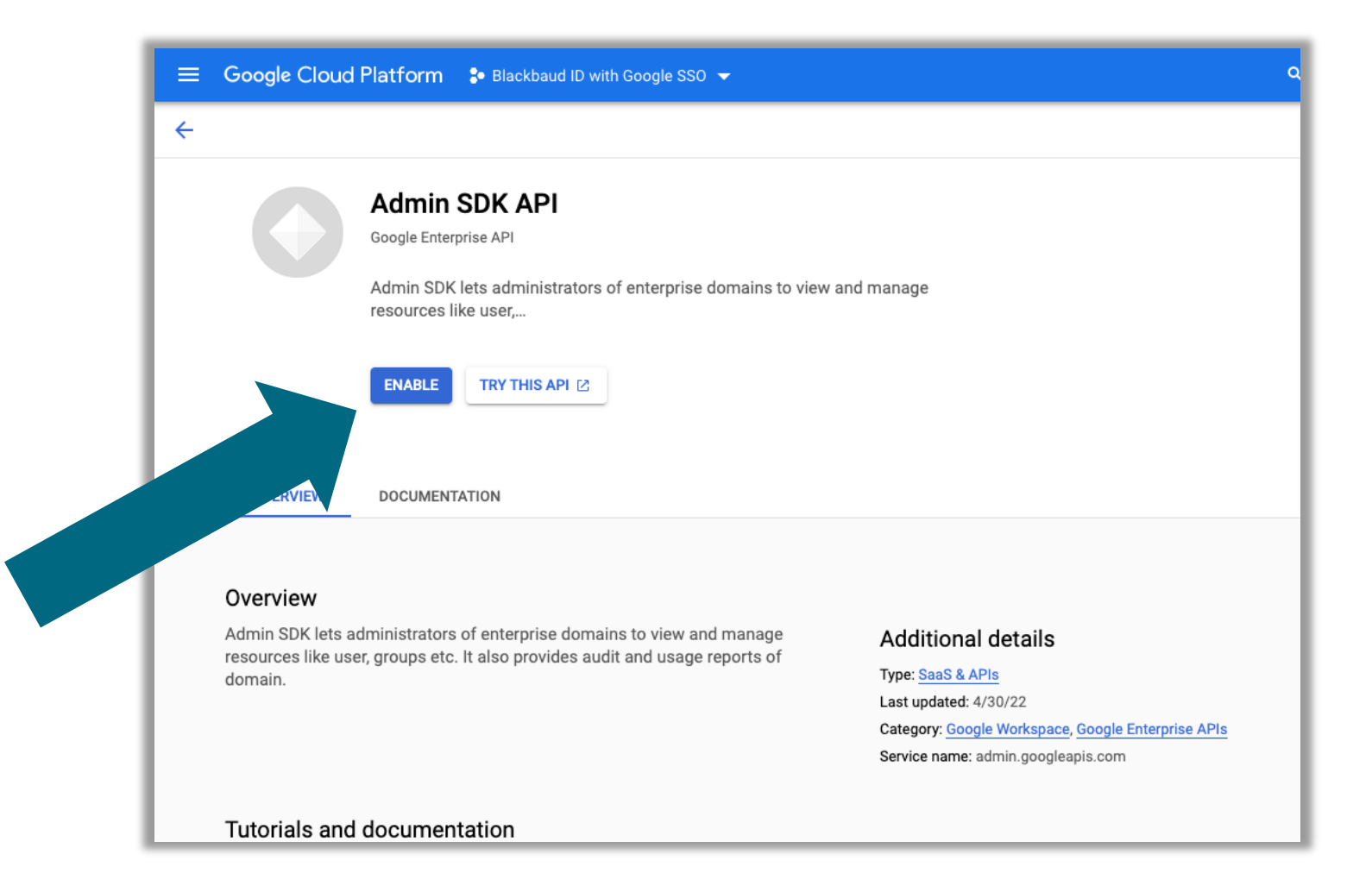

#### **Finish connection**

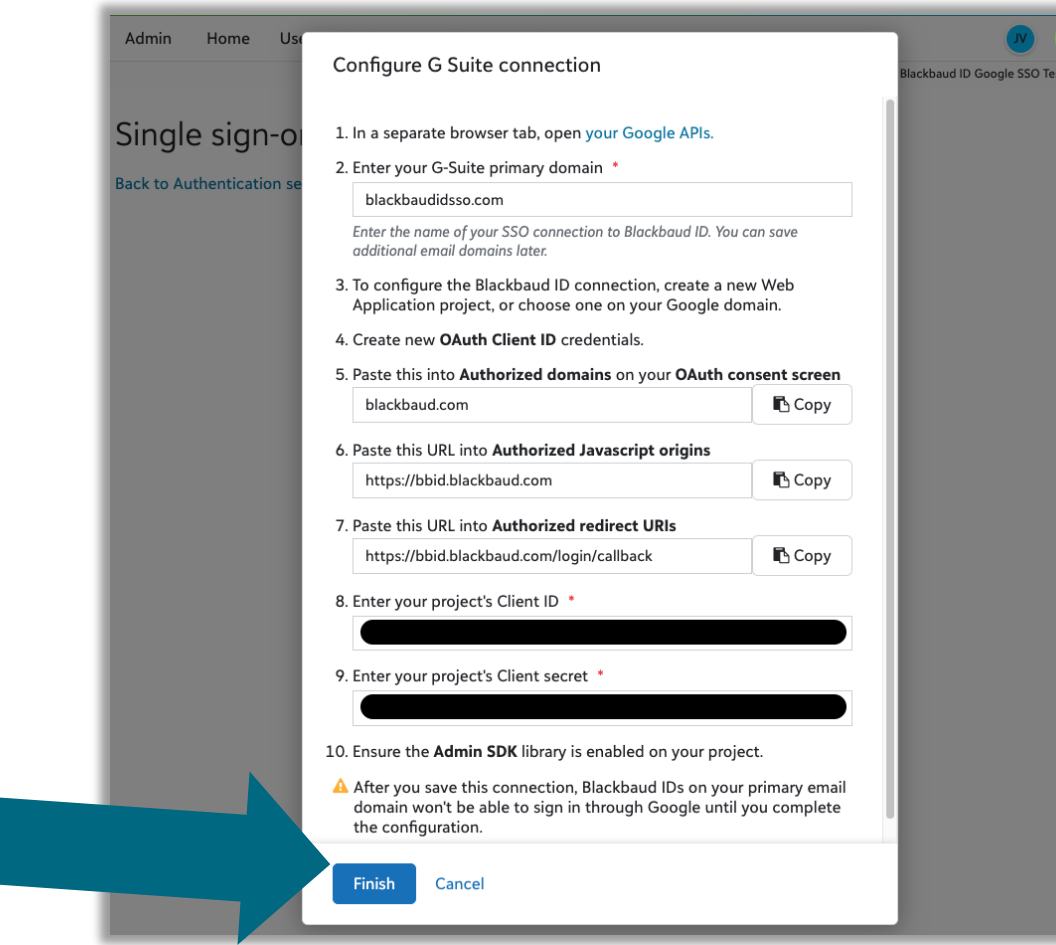

#### **Claim Email Domains**

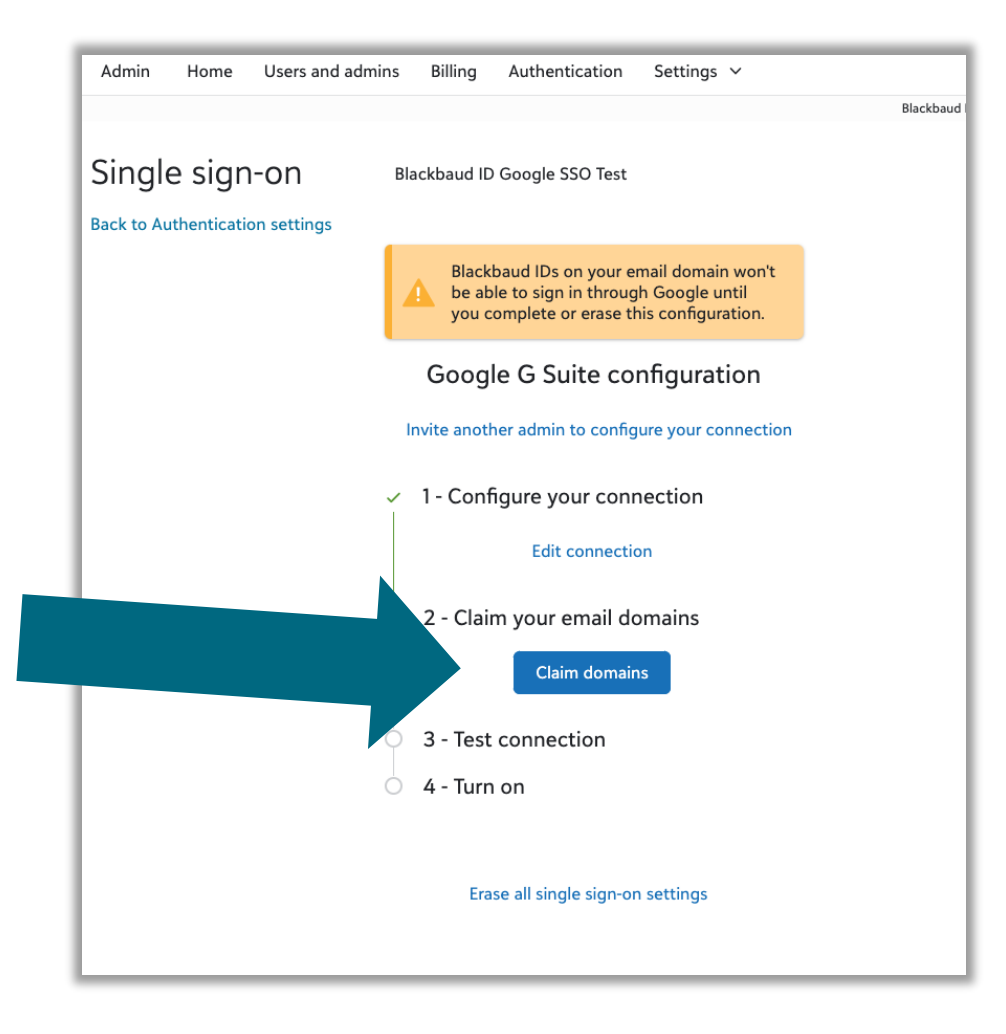

#### **Enter domain and start verification**

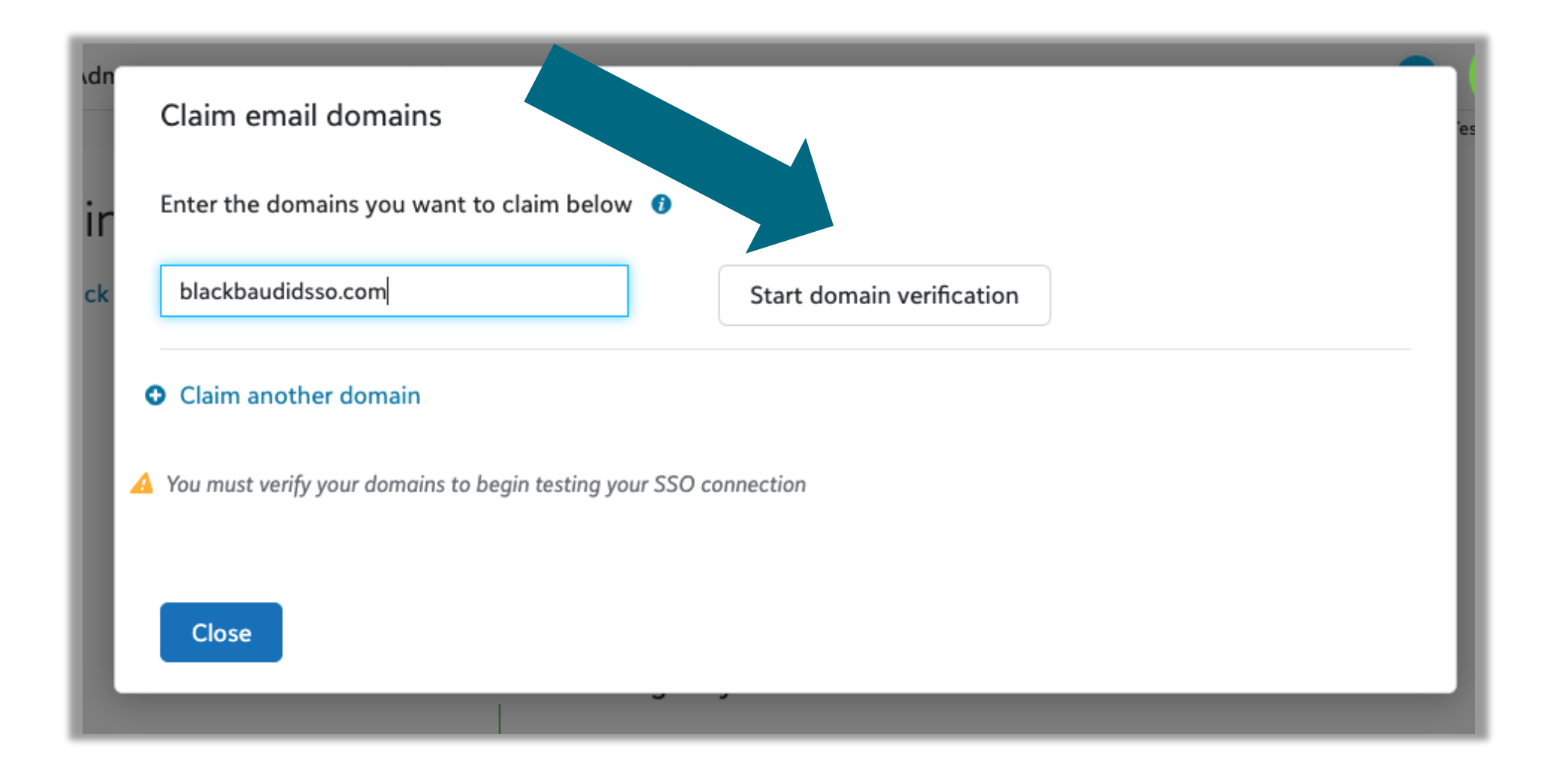

#### **Record details to place on DNS**

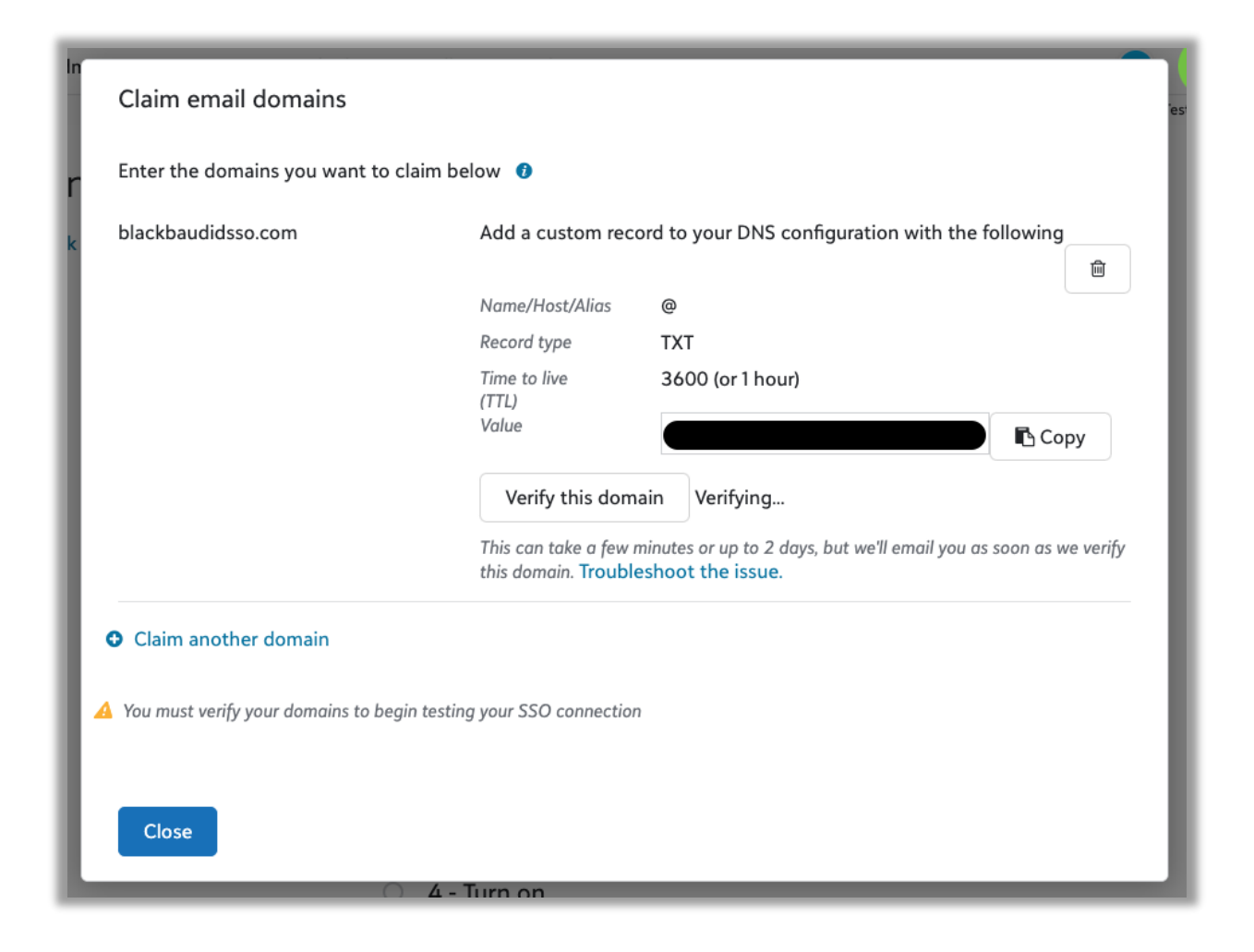

#### **View details of domain**

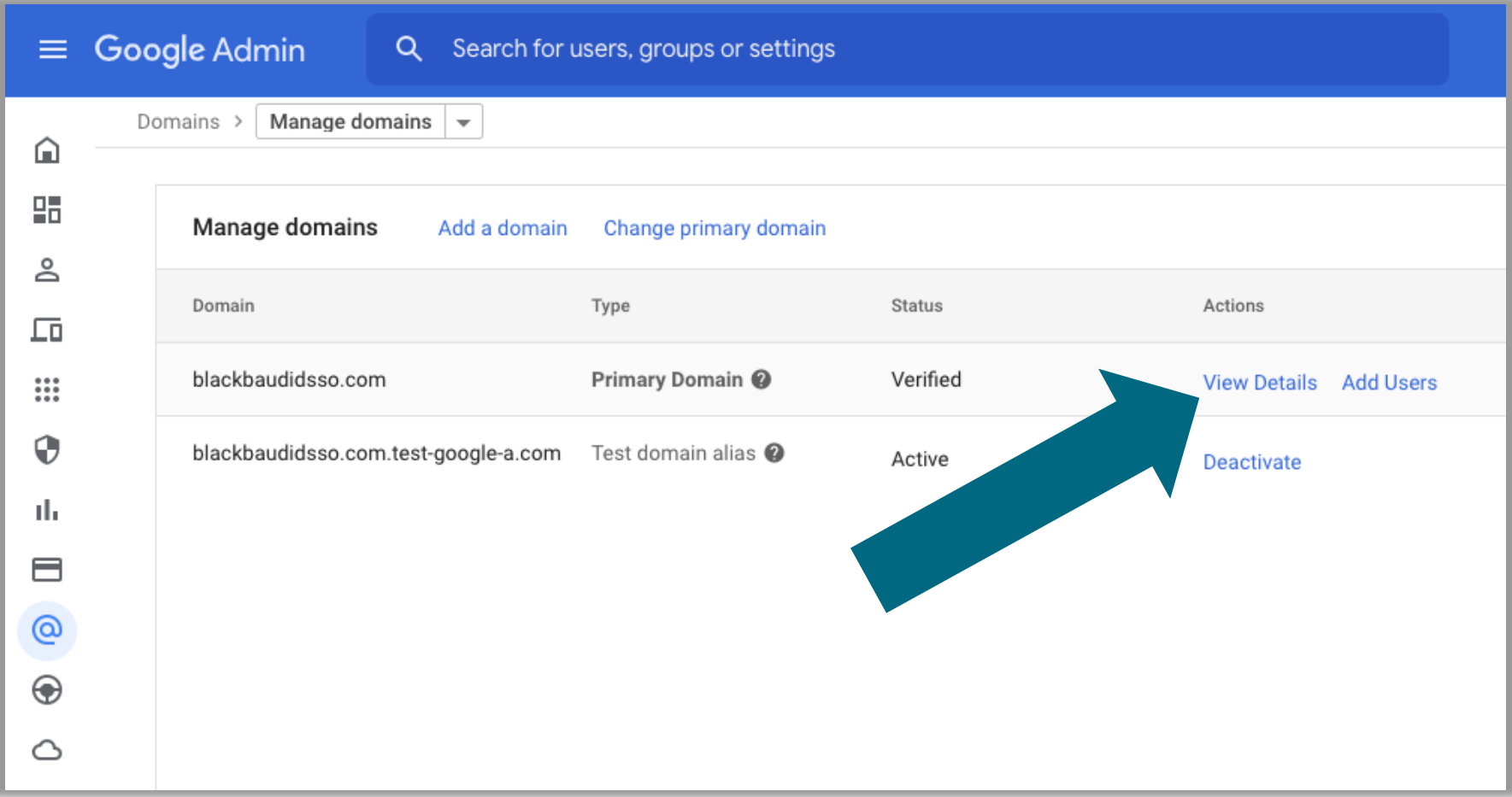

#### **Go to Google Domains (or your domain manager)**

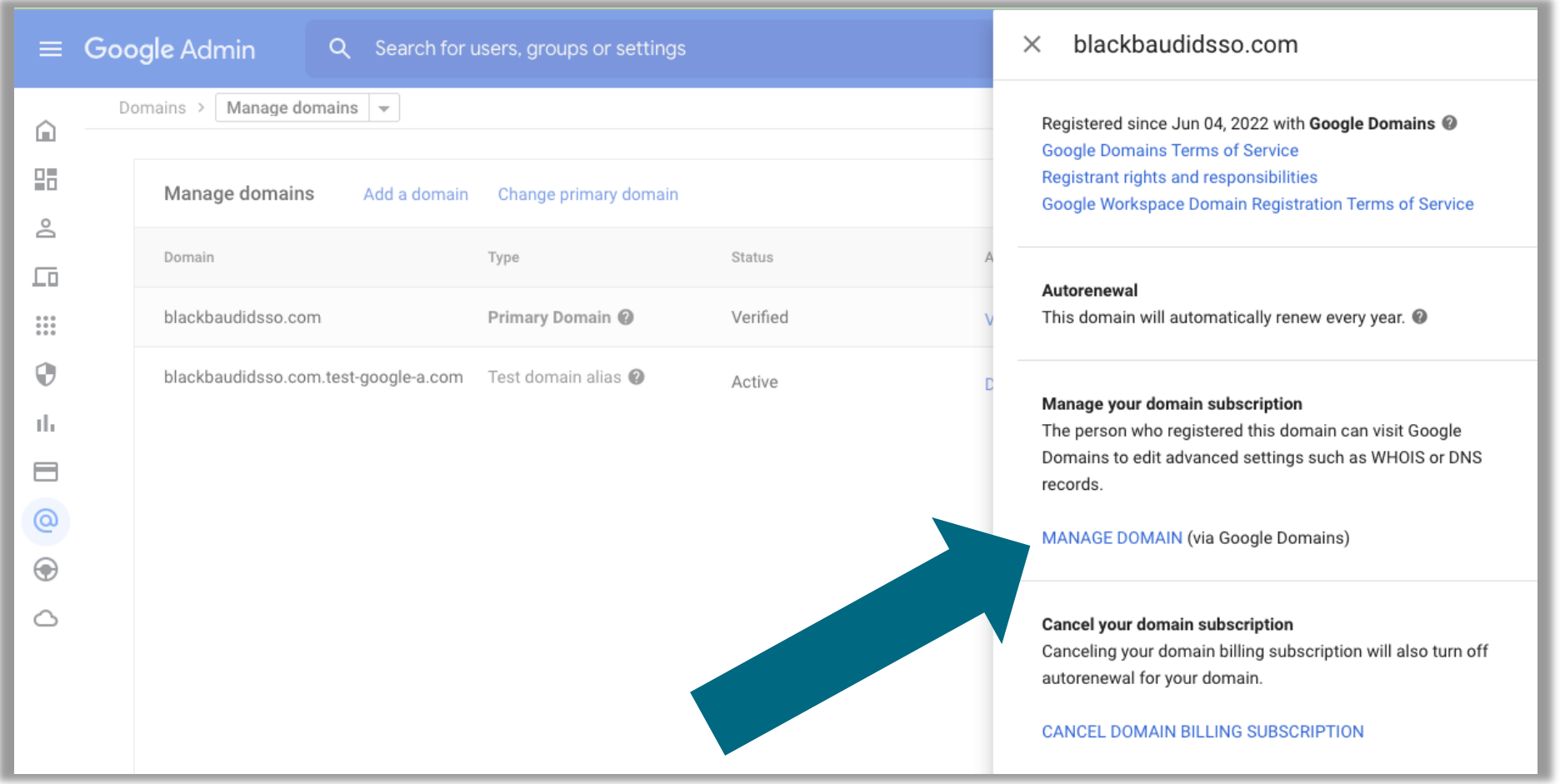

#### **Manage domain**

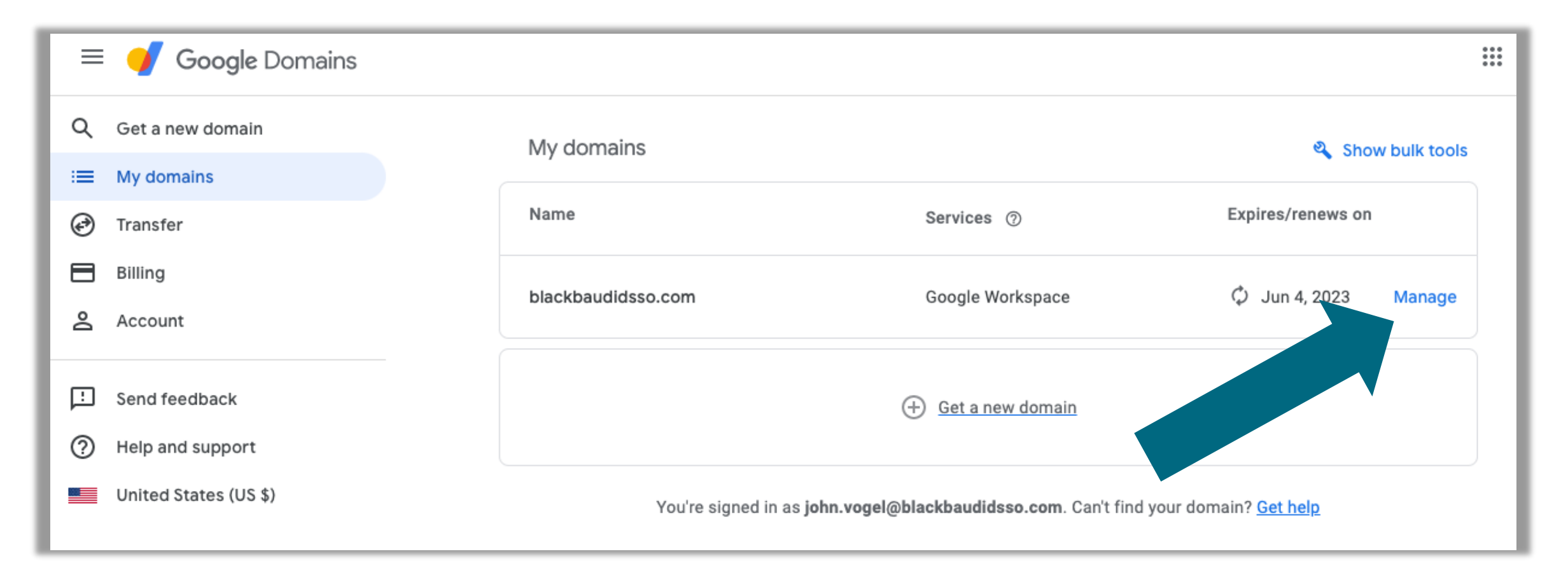

#### **Go to DNS**

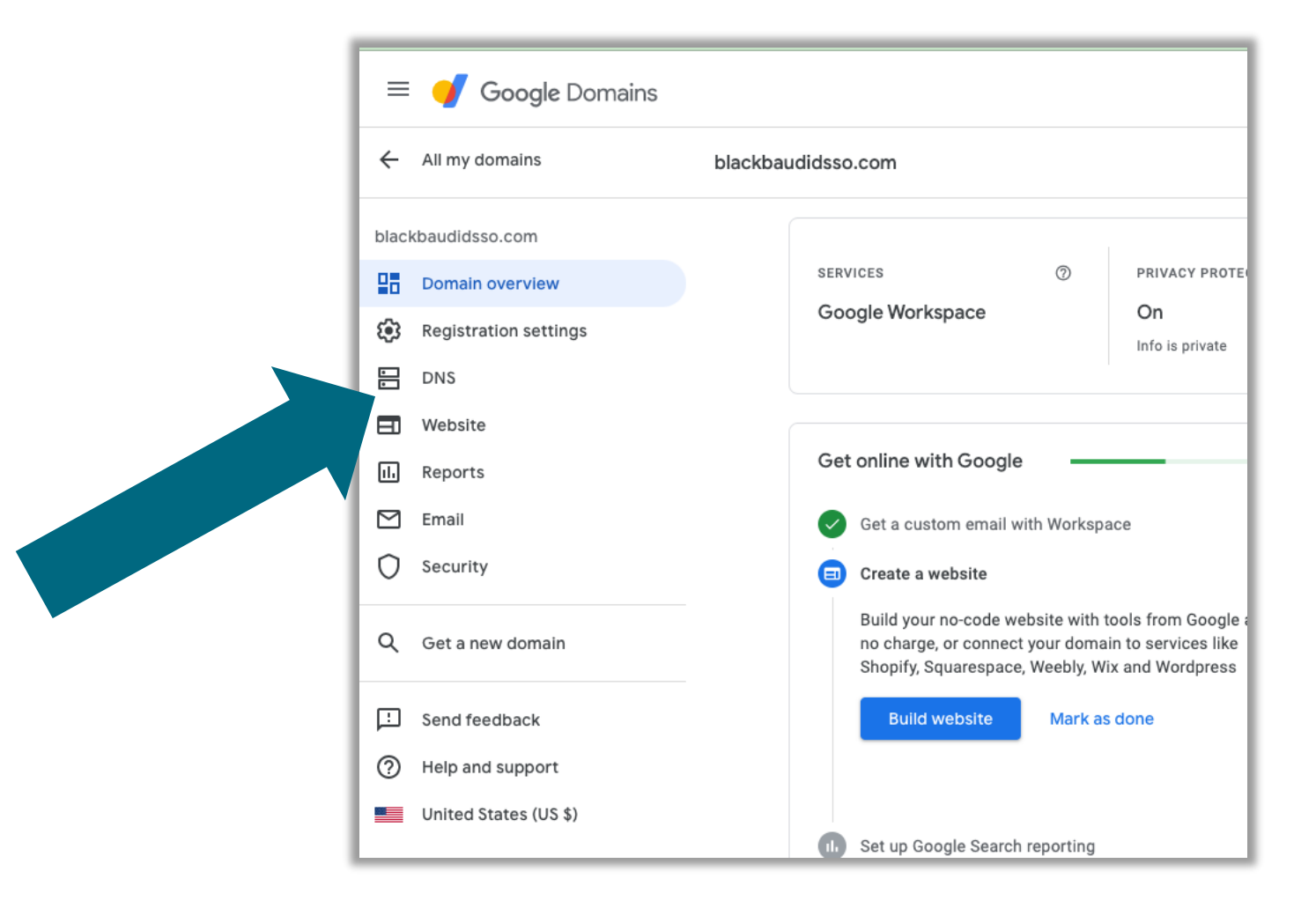

#### **Enter DNS record details**

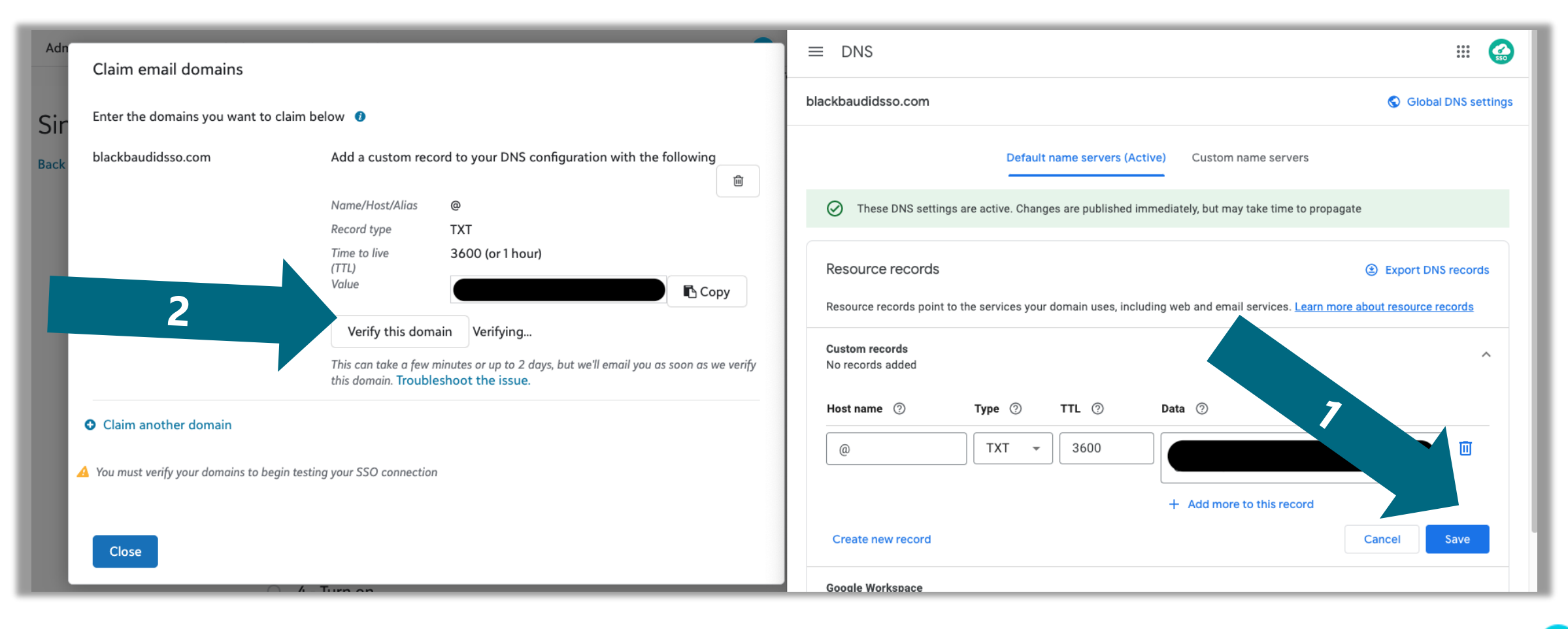

#### **Email domain Verified**

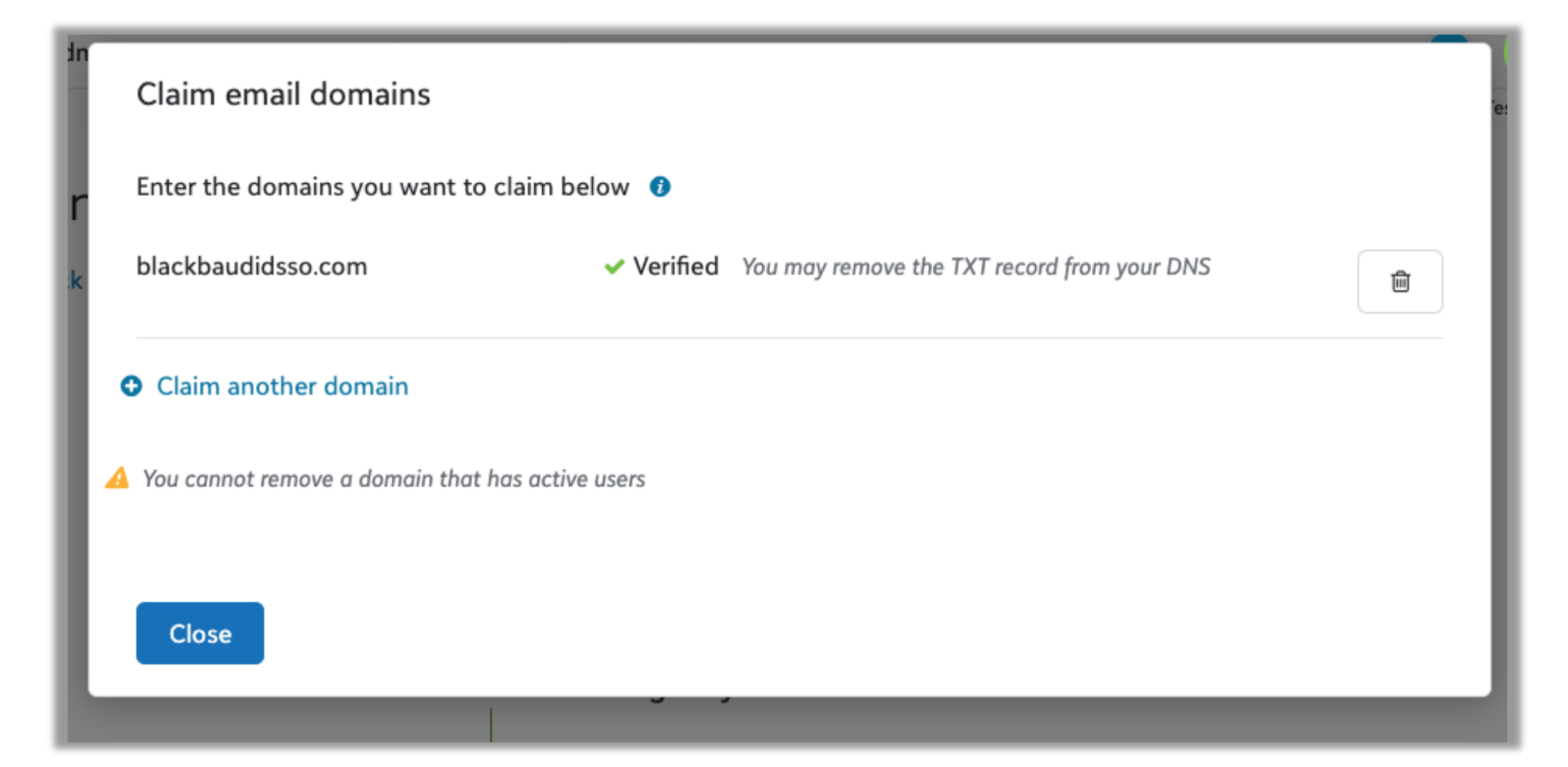

#### **Test Connection**

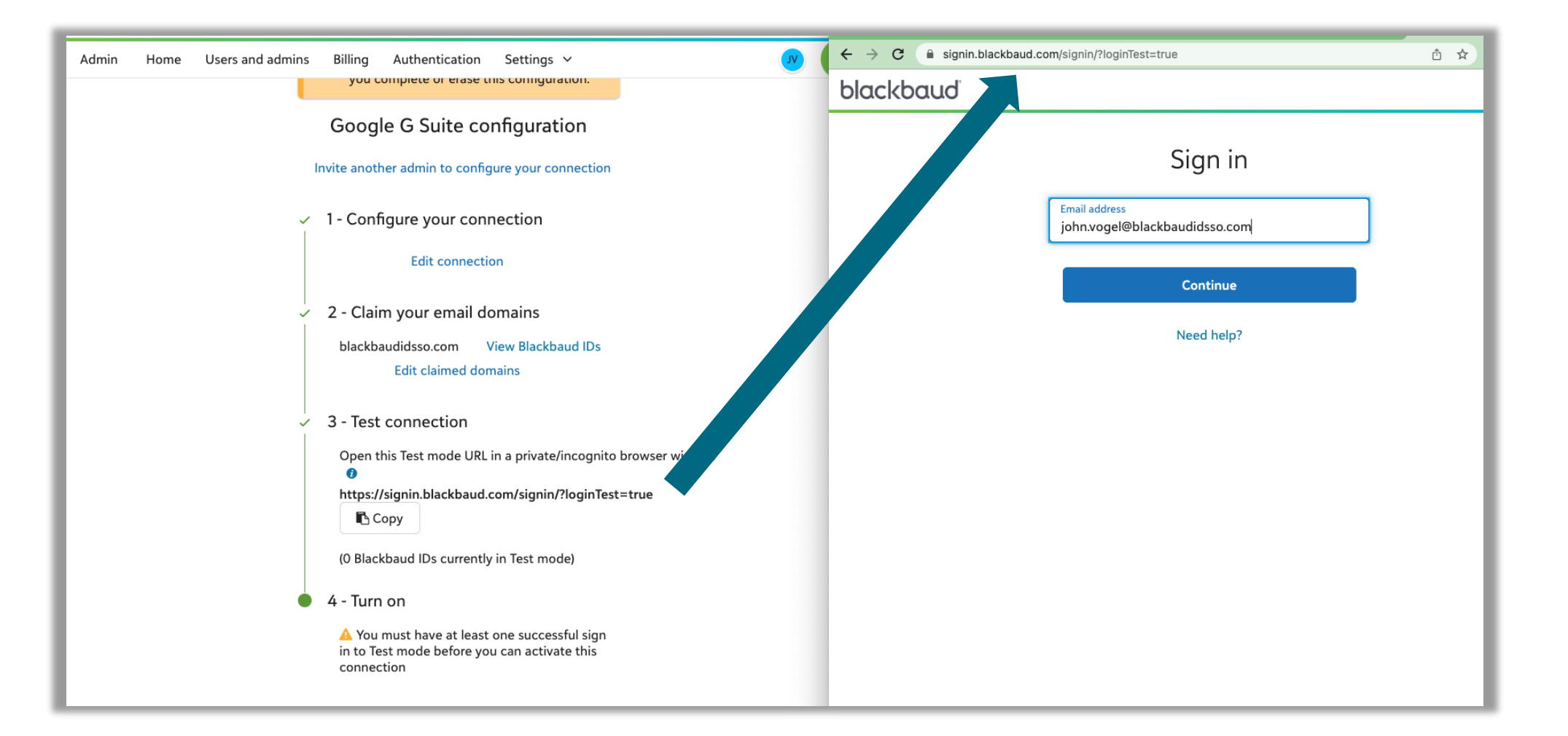

#### **Select and authenticate with your Google account**

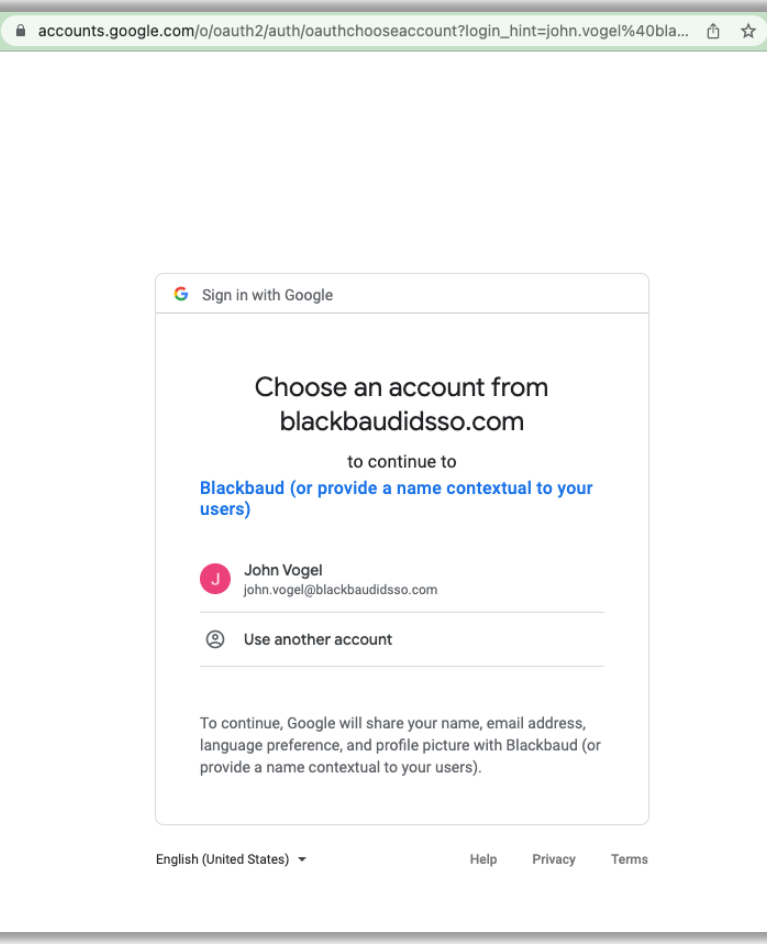

#### **Test connection successful!**

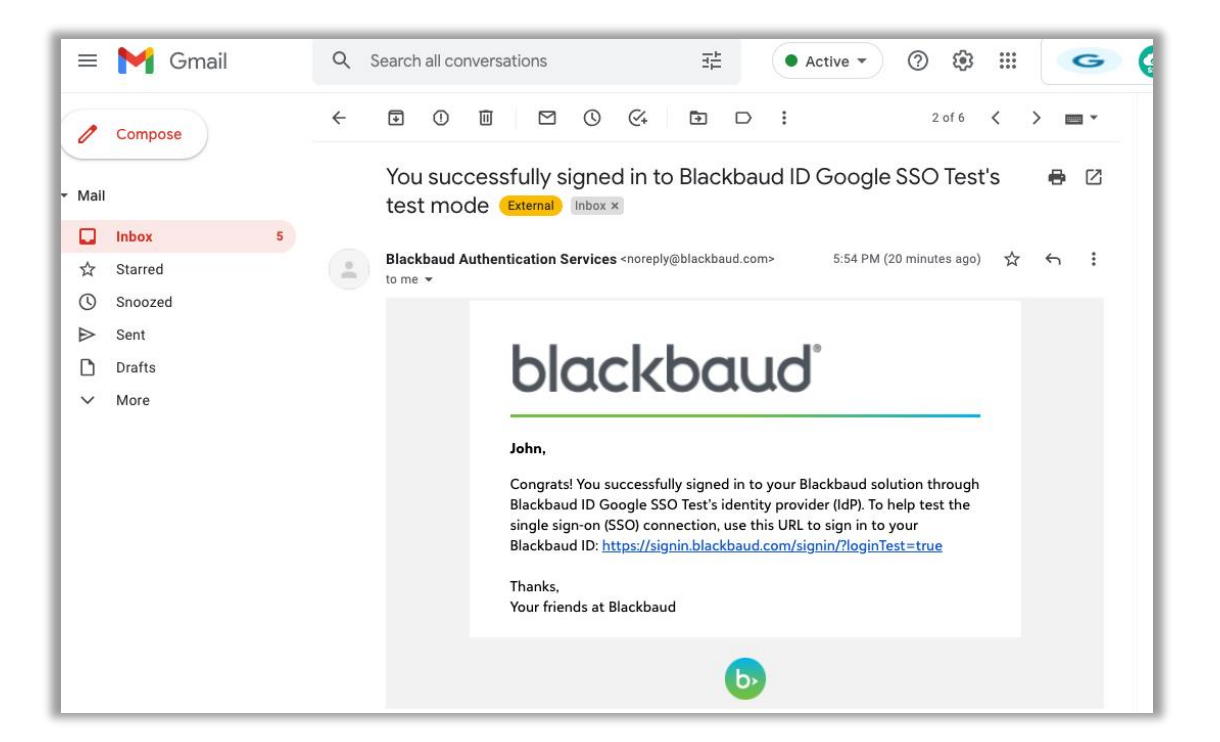

#### EMAIL CONFIRMING SIGN IN WELCOME PAGE AFTER SIGNING IN

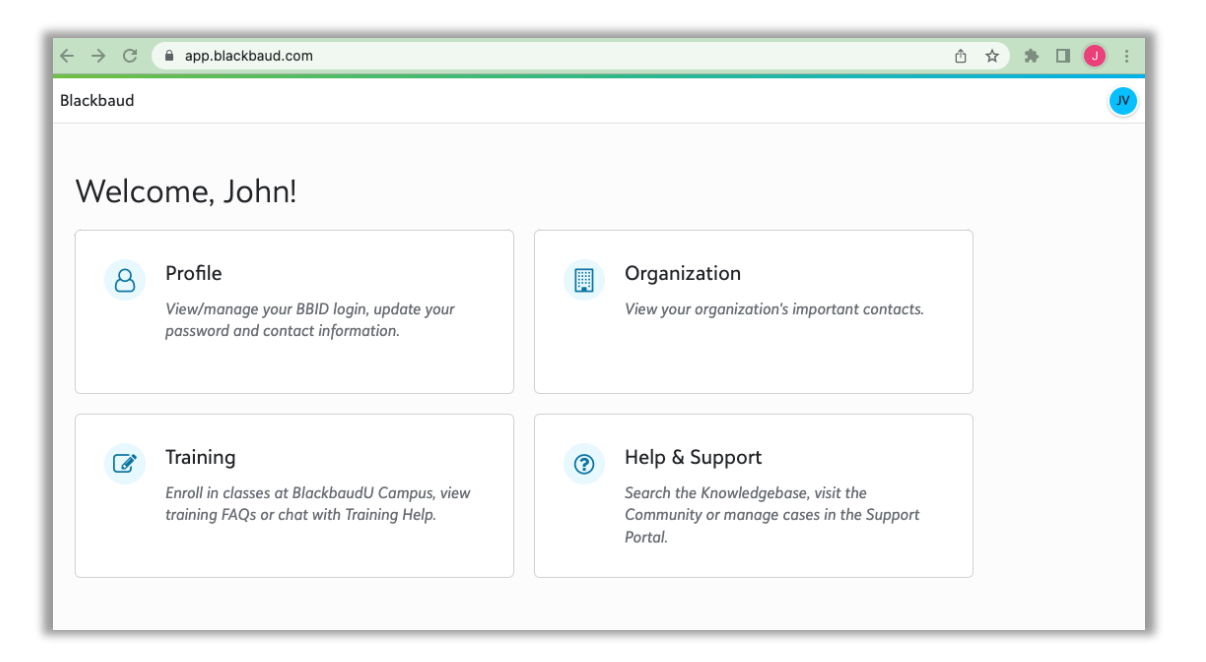

#### **Turn on SSO**

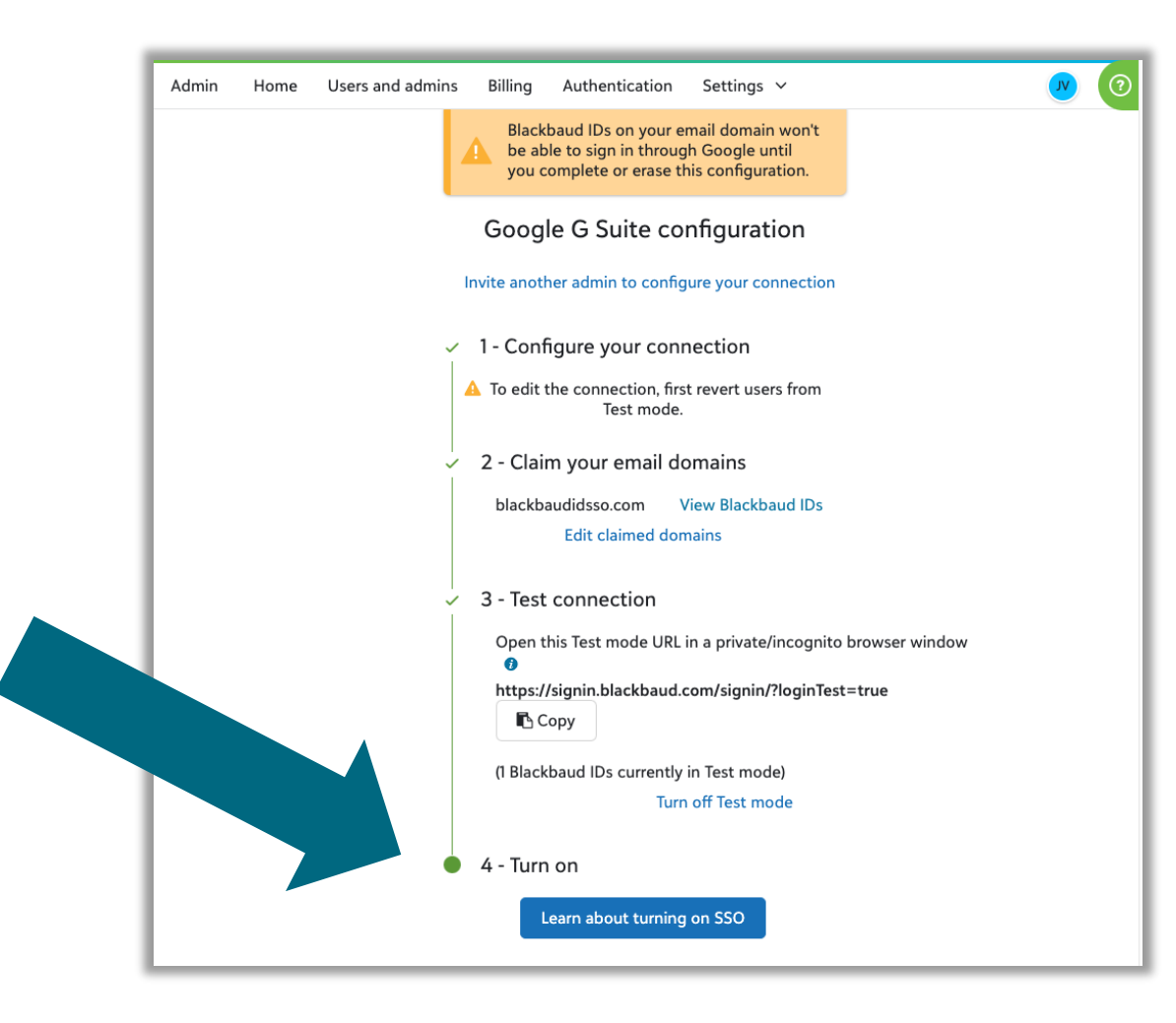

#### **Confirm any impact & Connect SSO**

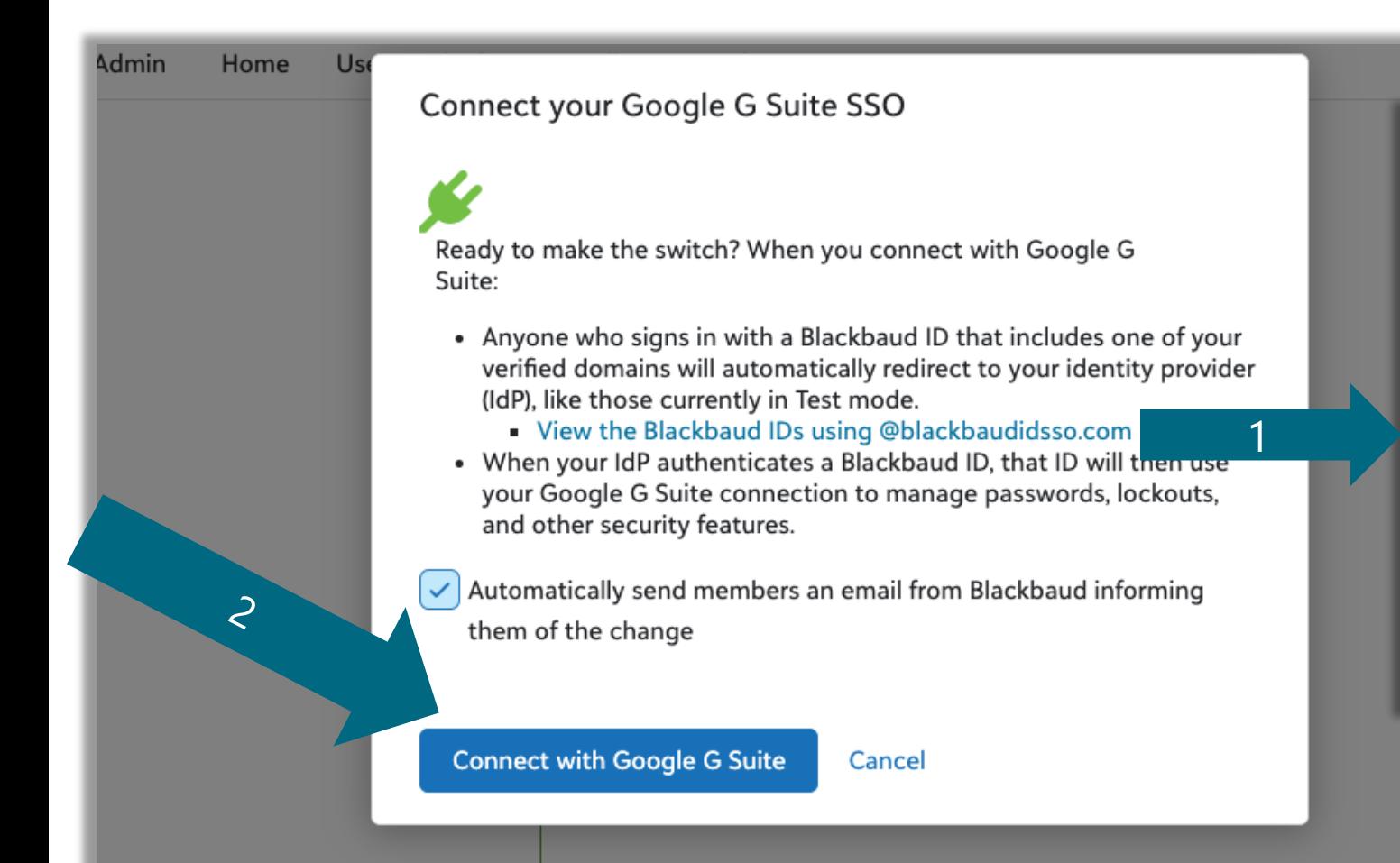

#### **Blackbaud IDs**

These Blackbaud IDs all signed in with your domain in their email address at some point.

Any changes to your SSO settings affect these users. To notify them of changes, you can copy and paste this list as email recipients.

(Showing up to 1,000)

Copy all to clipboard

john.vogel@blackbaudidsso.com

Close

#### **Confirmation email**

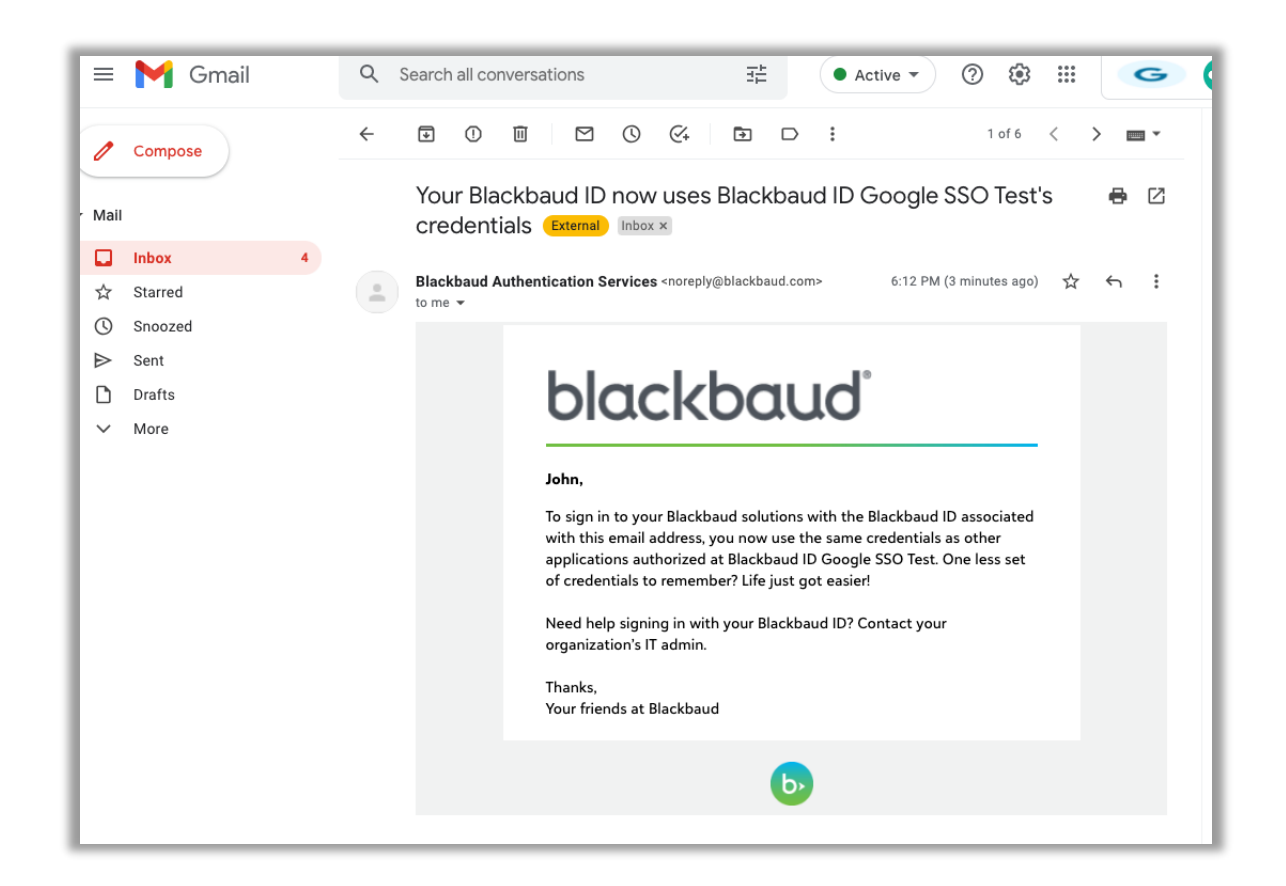

Sent to users that previously had a Blackbaud ID on the claimed domain(s) used with the SSO connection

#### **Completed connection page**

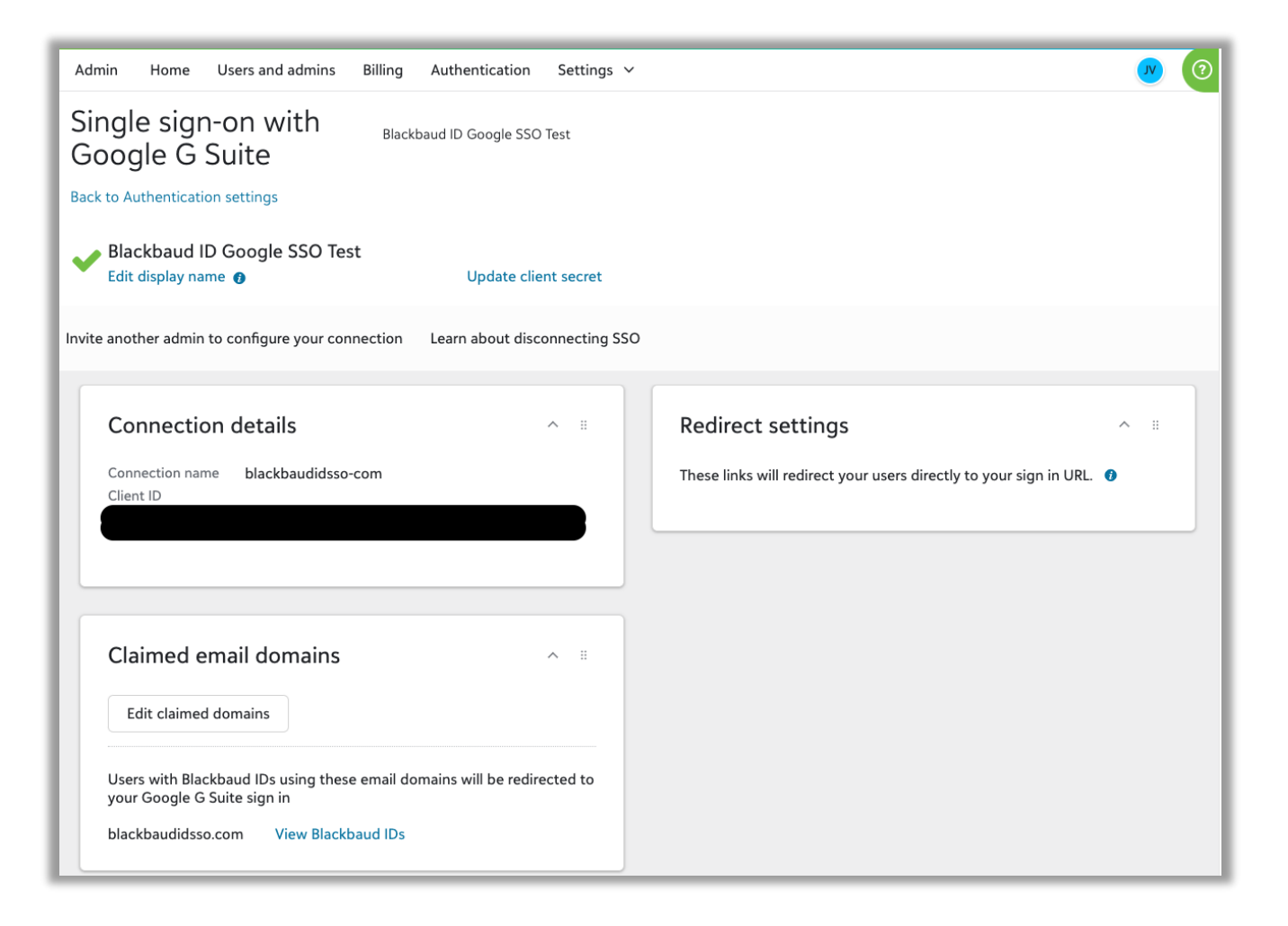

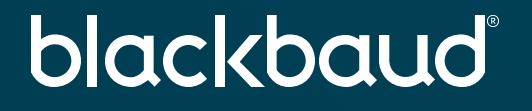

## **Thank you**

john.vogel@blackbaud.com

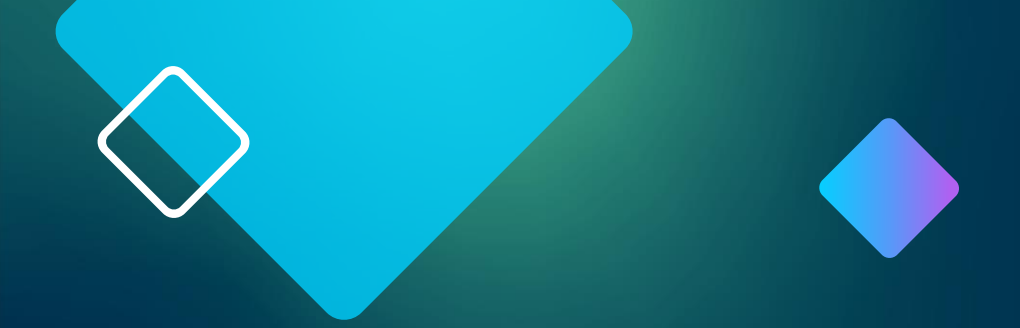

## Disconnecting SSO

#### **Disconnecting SSO**

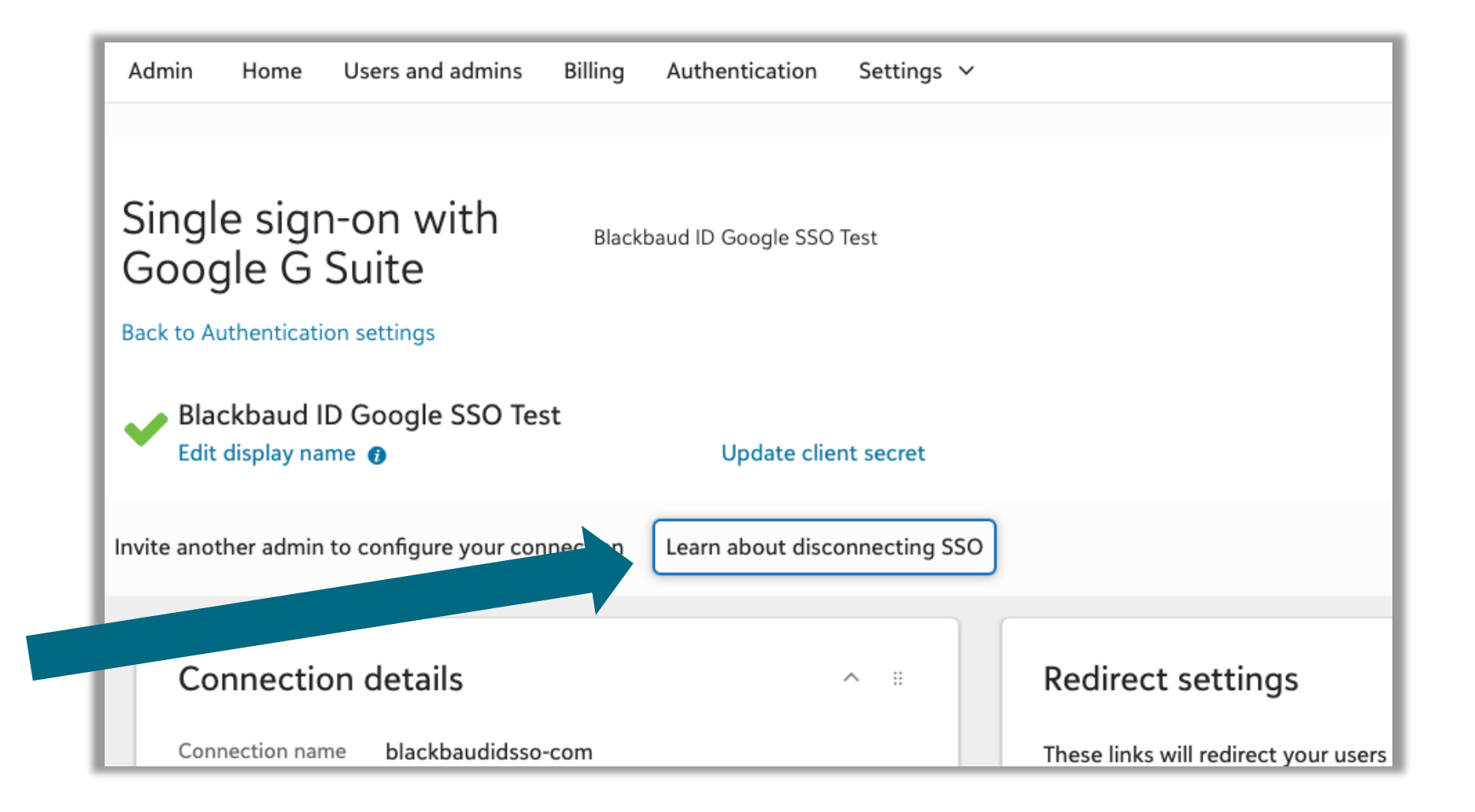

#### **Disconnecting SSO**

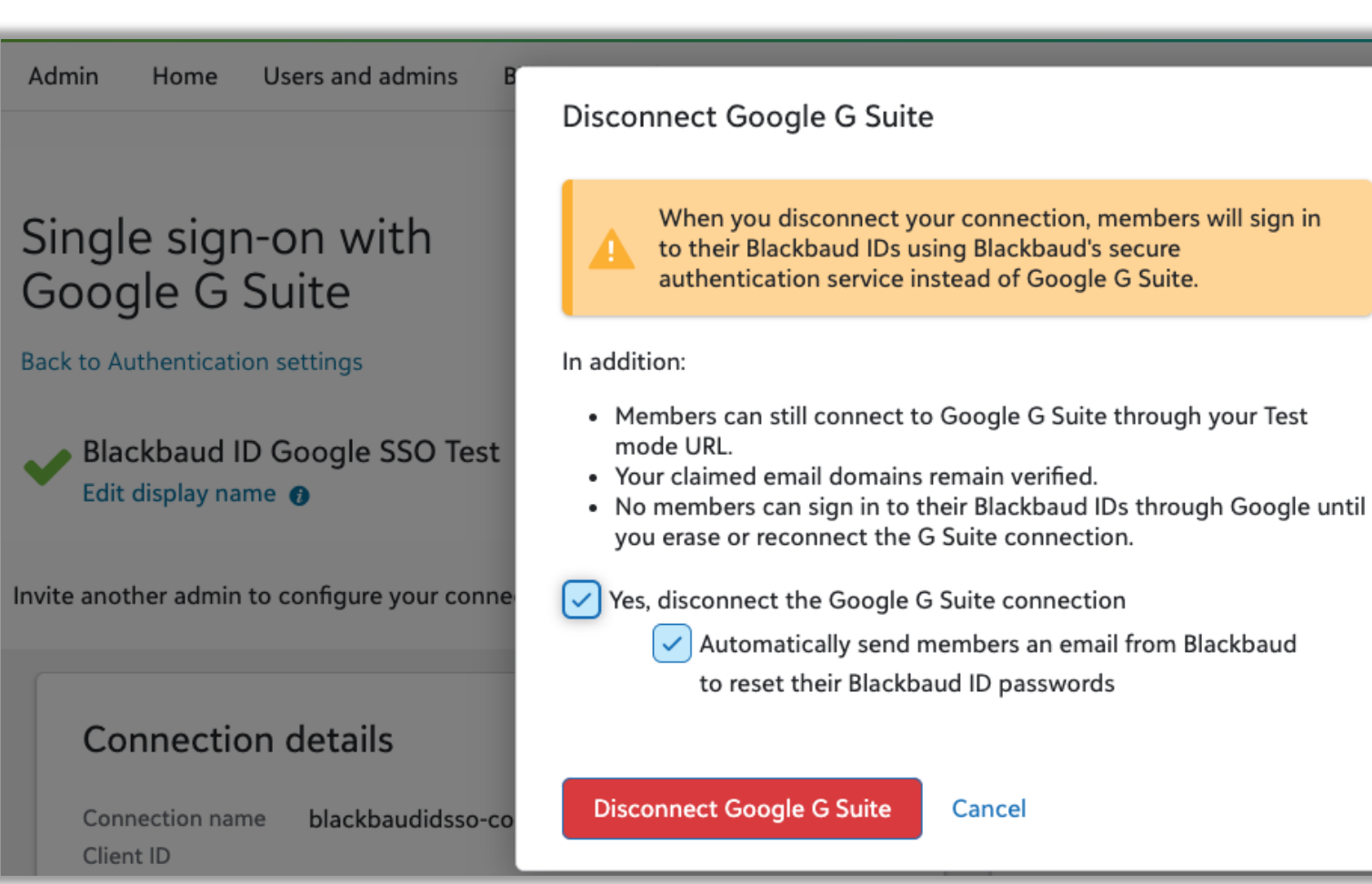

directly to your

#### **Disconnection Email to Users**

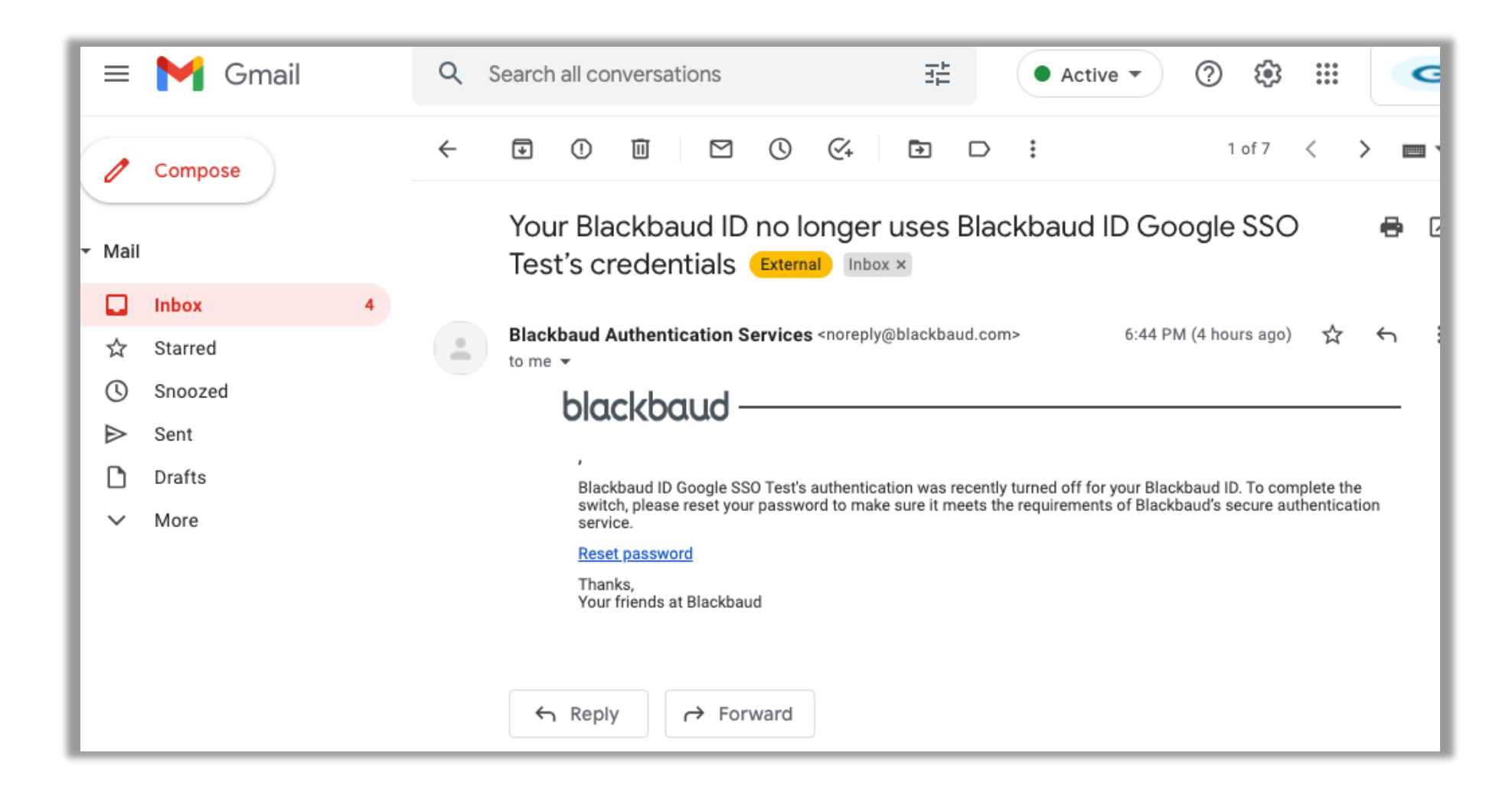

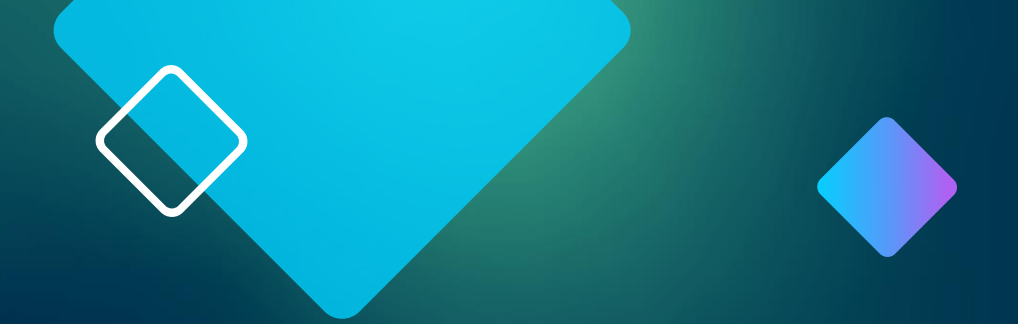

# Google SSO using SAML

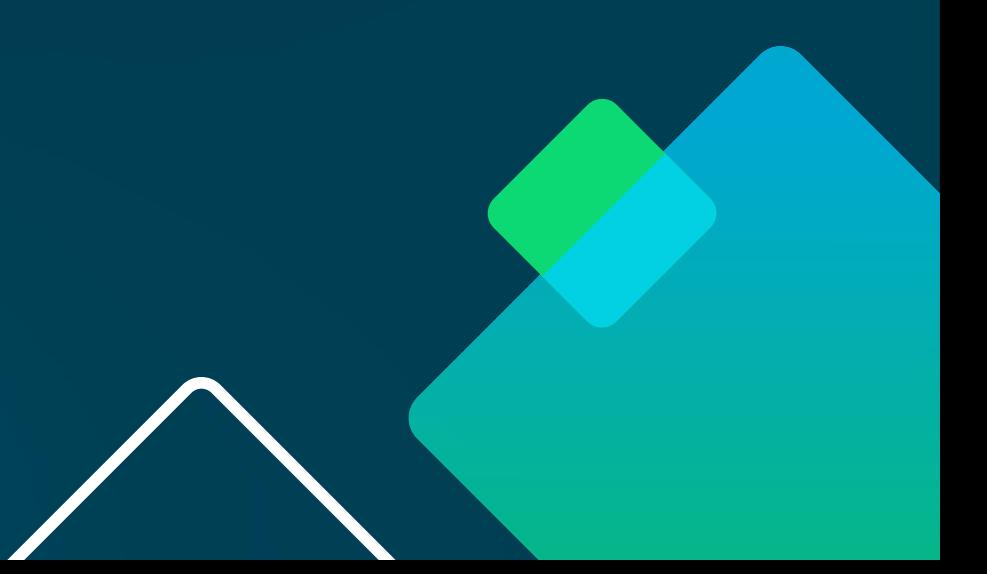

#### **Blackbaud Admin**

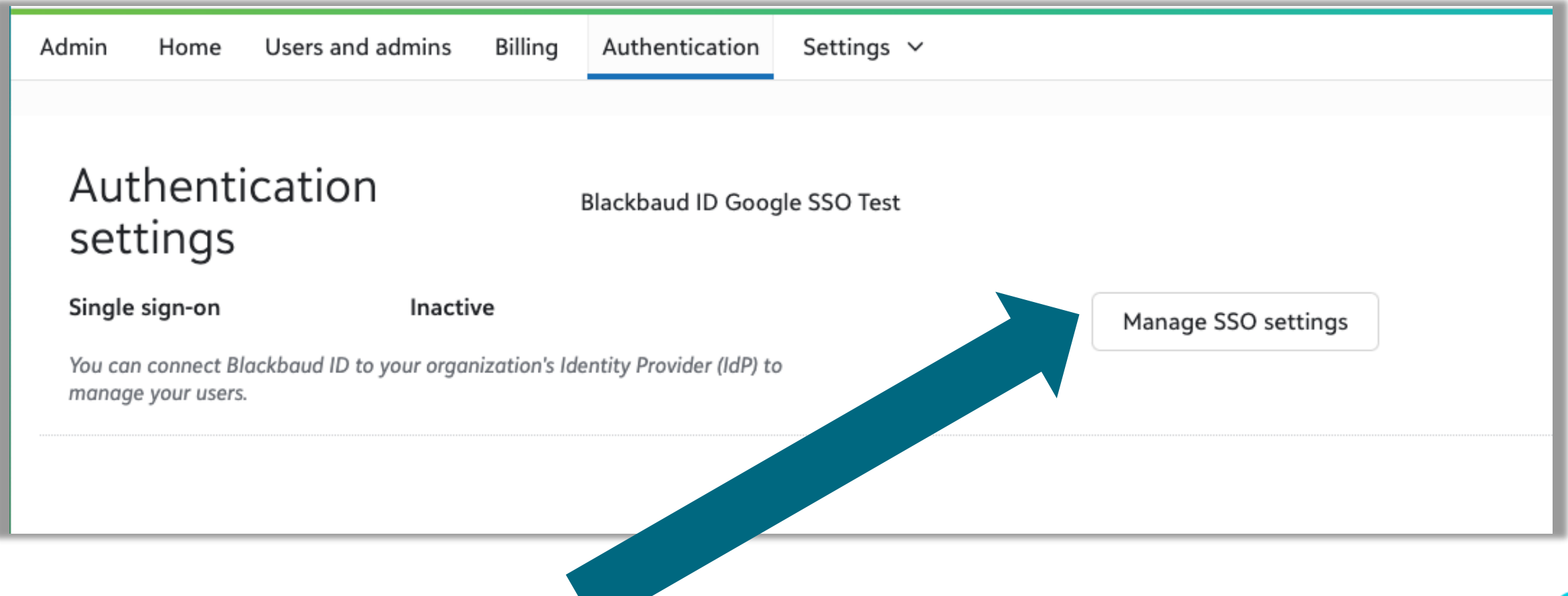

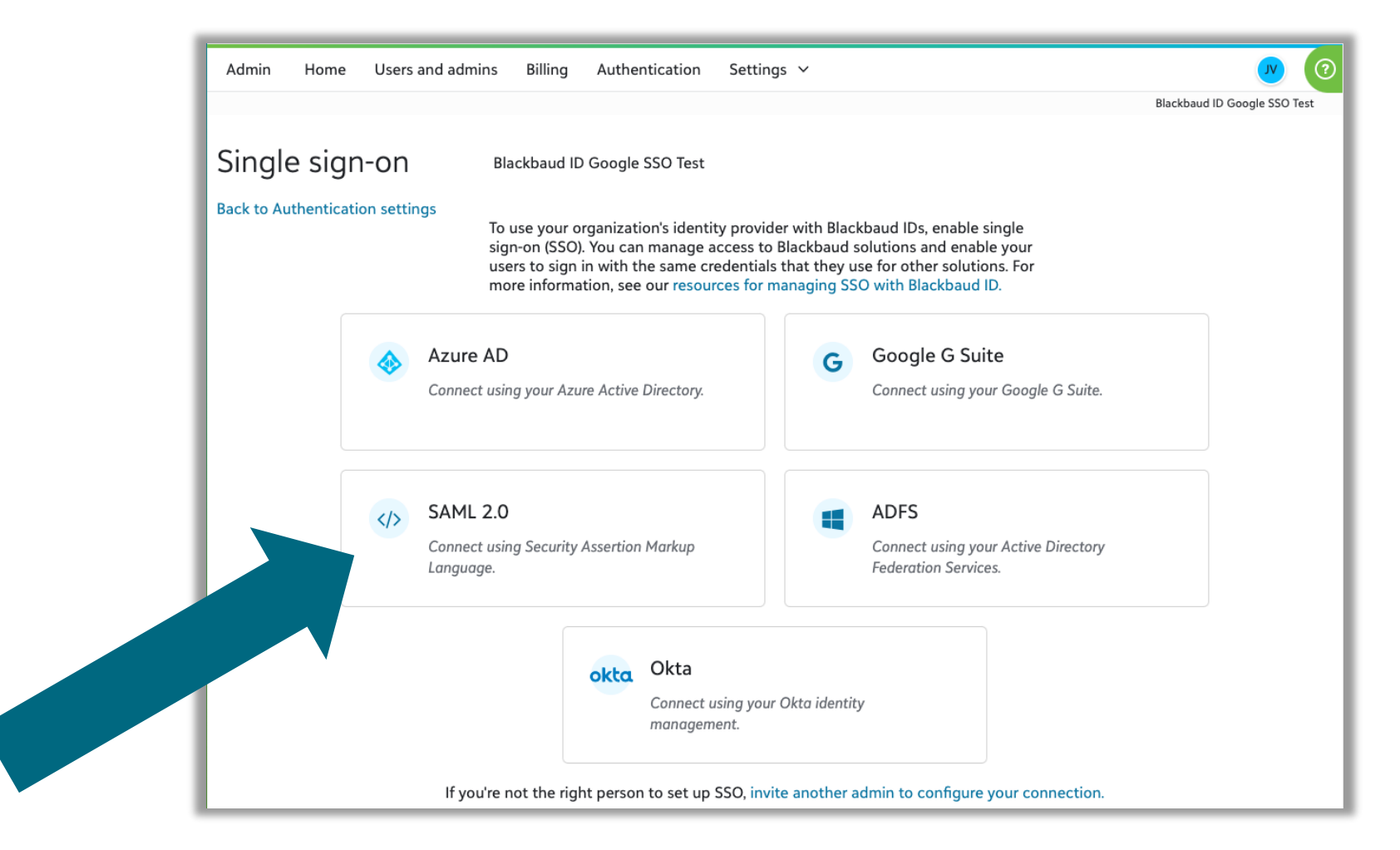

#### **Configure your connection**

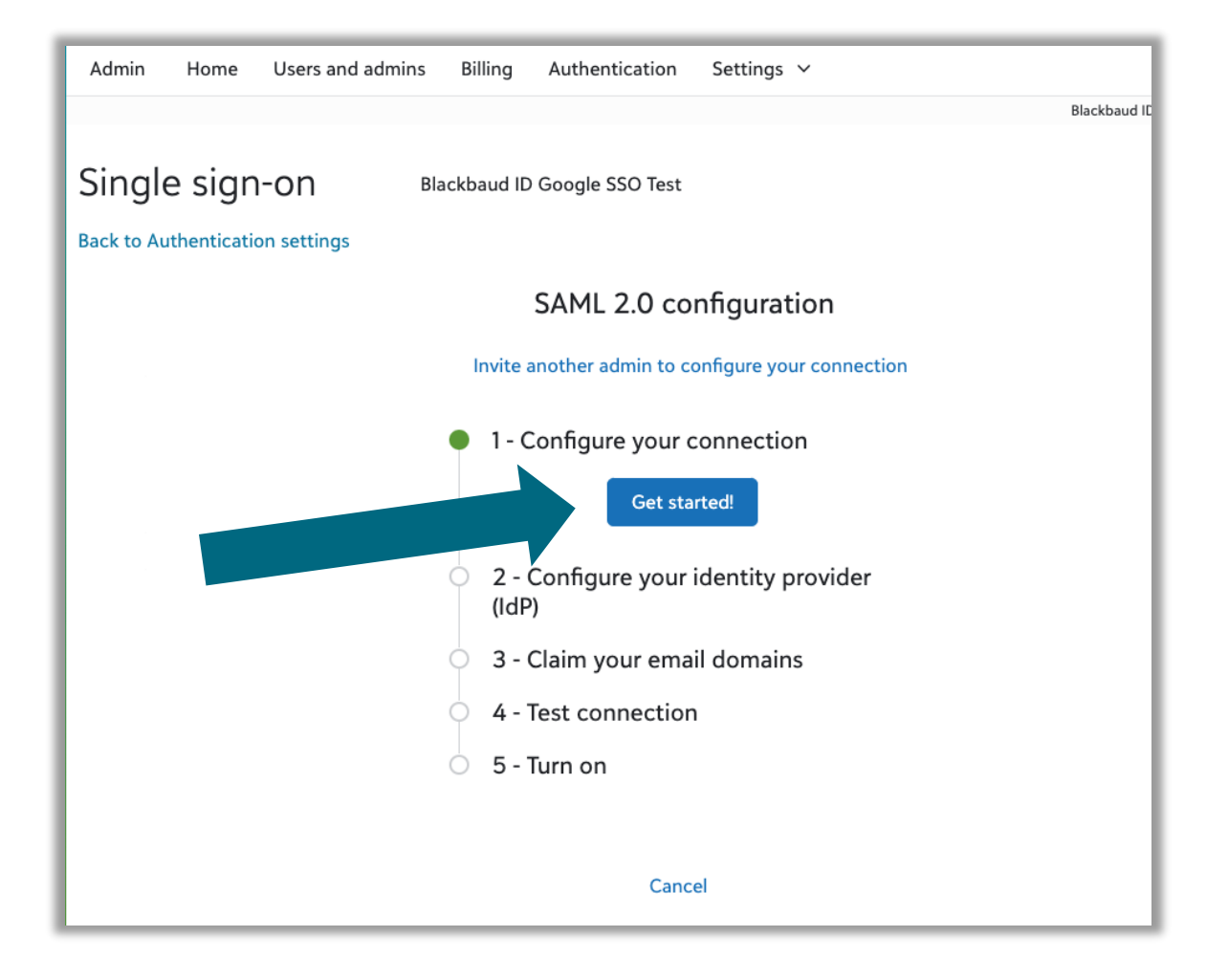

#### **Enter your organization name to be used**

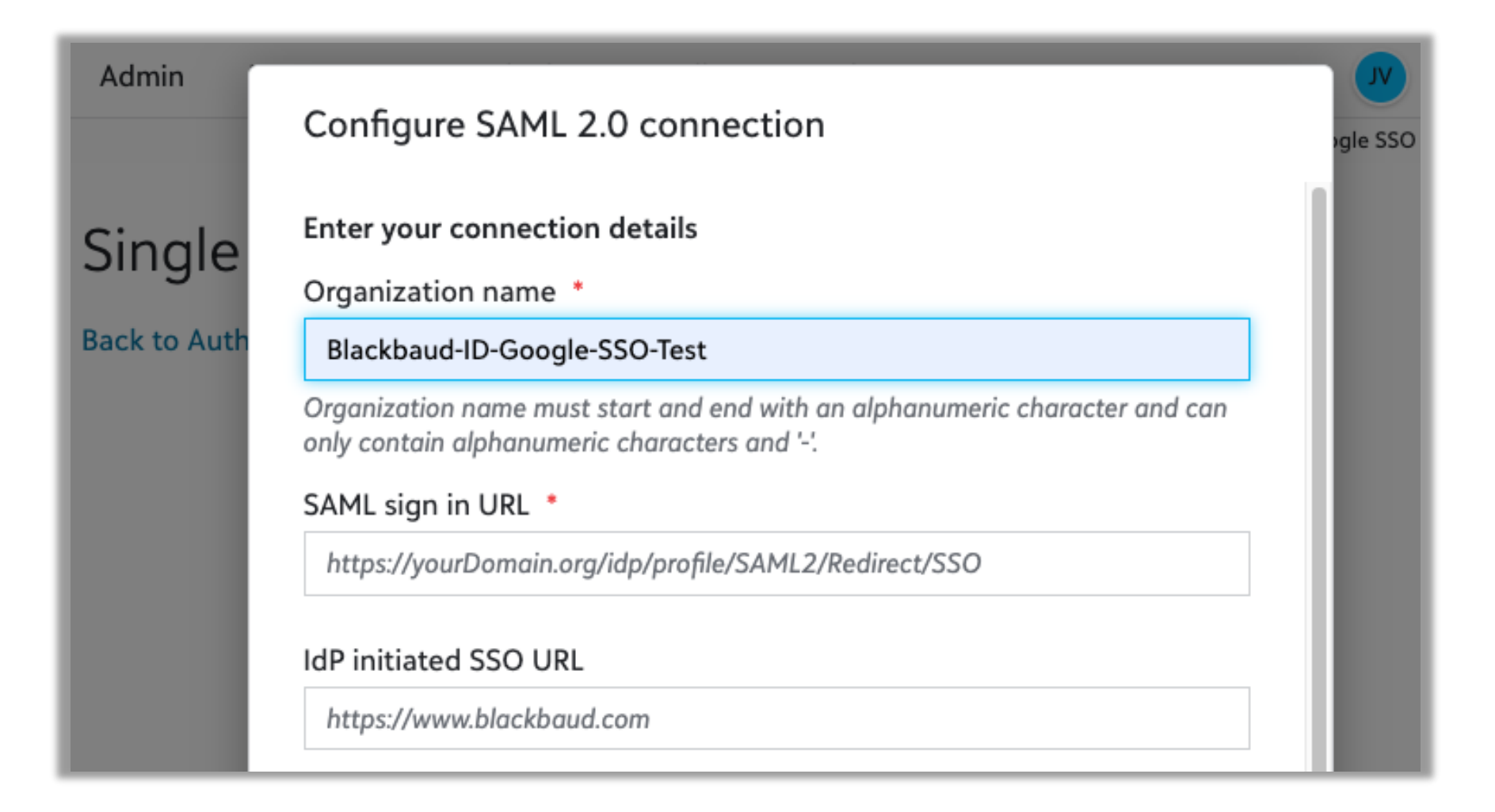

#### **Add a custom SAML App in Google Admin**

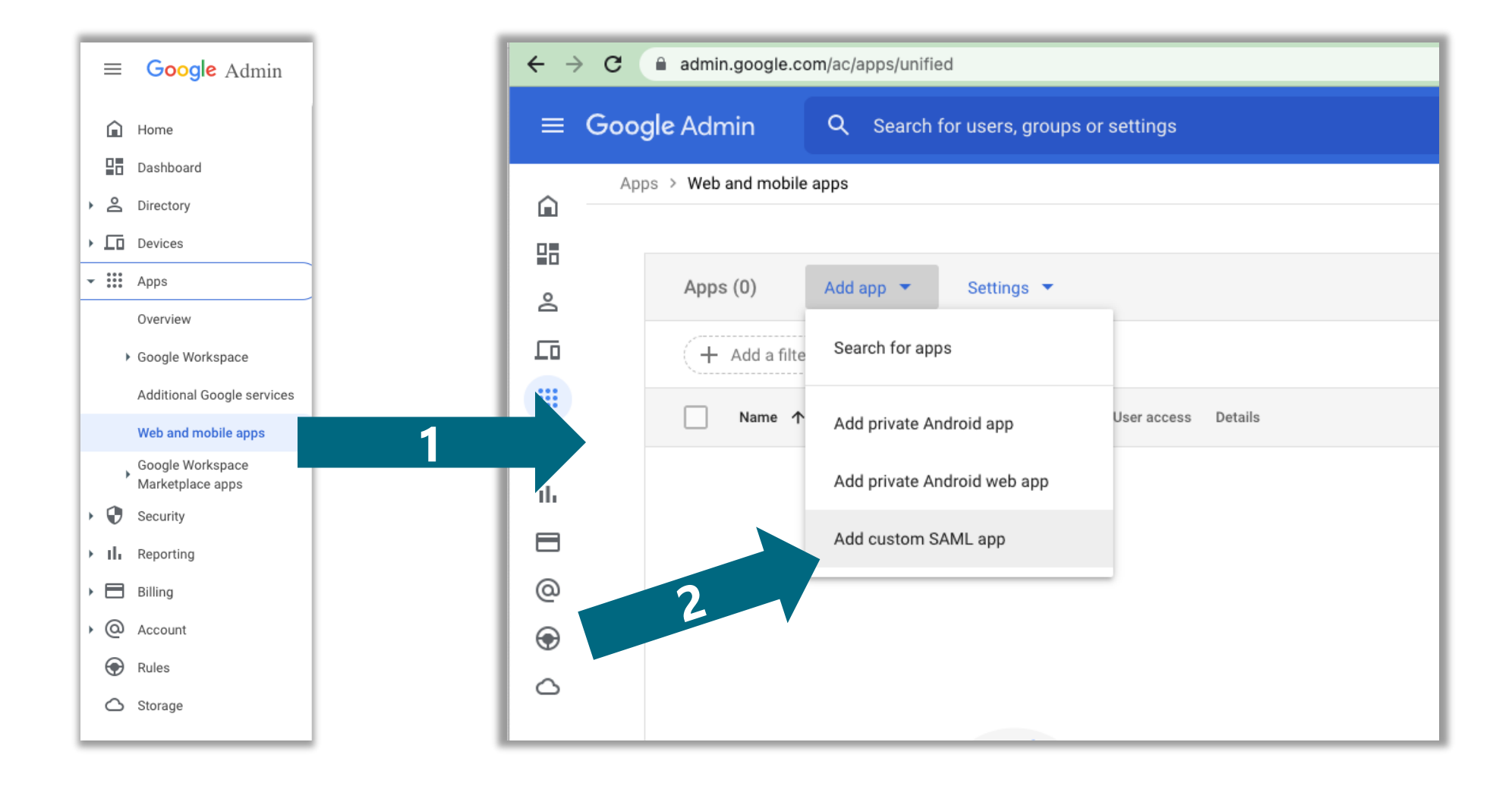

#### **Enter App details**

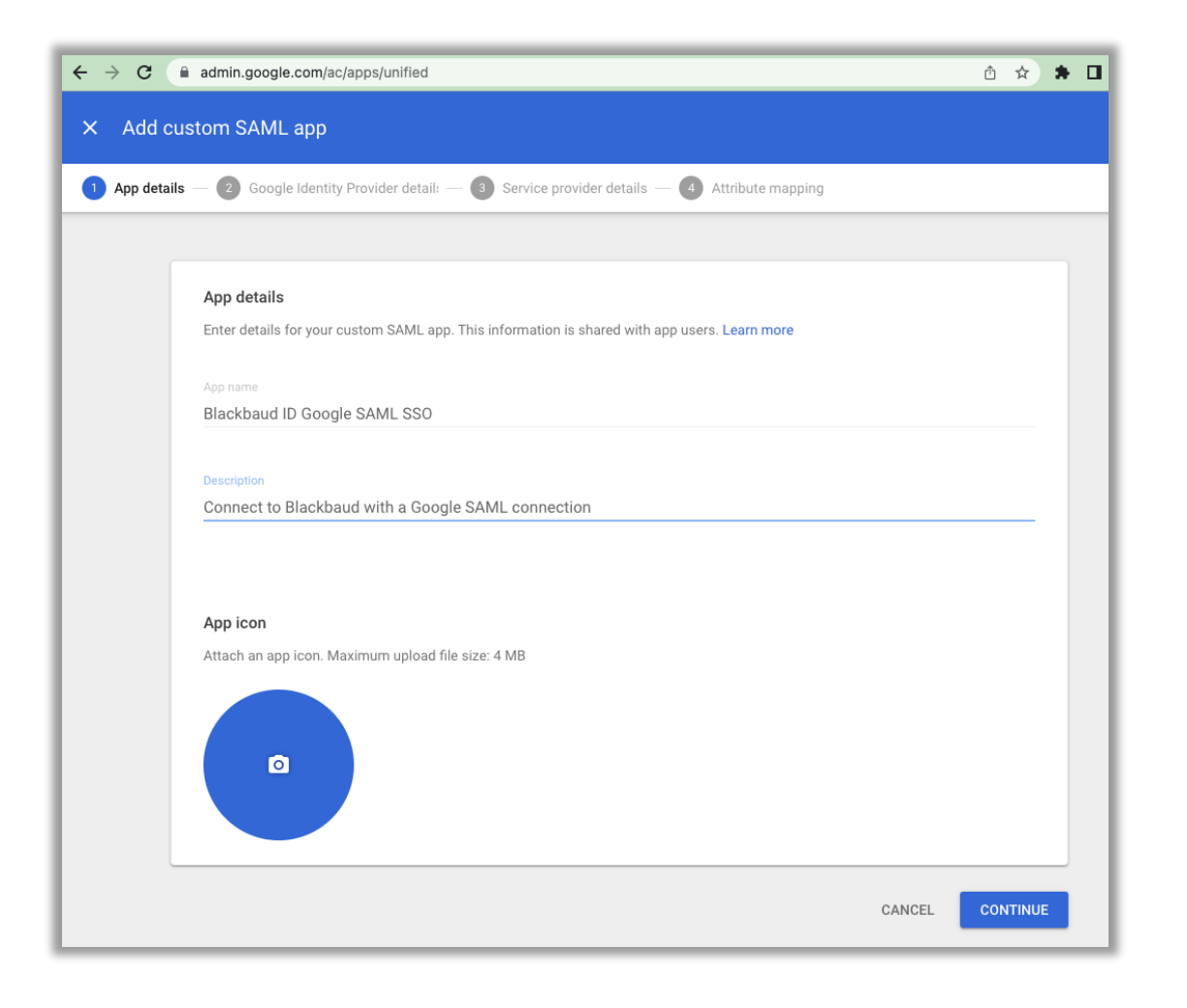

#### **Copy over Sign in URL and attach certificate**

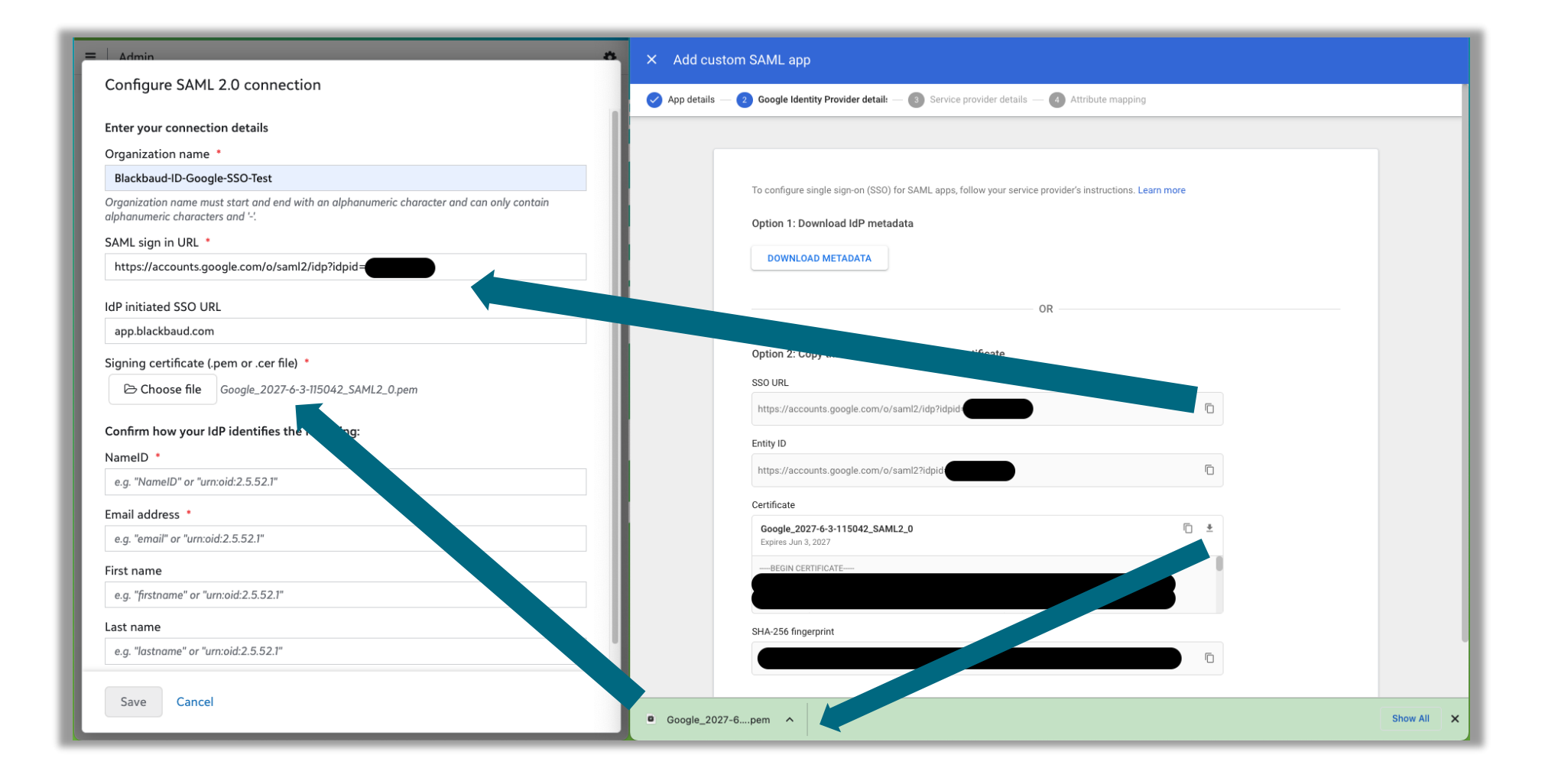

#### **Enter the mappings as detailed in help**

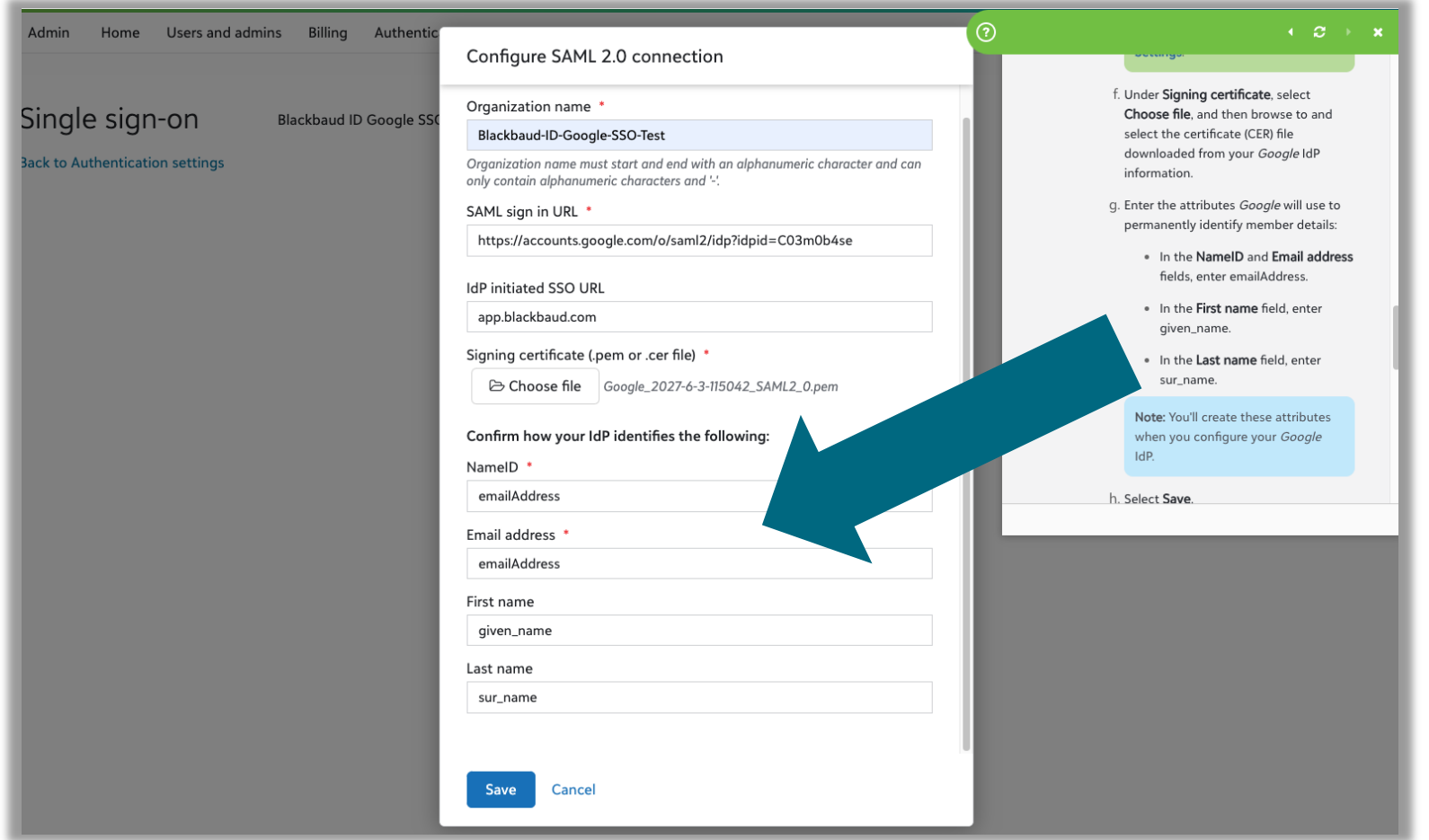

## **Configure IdP**

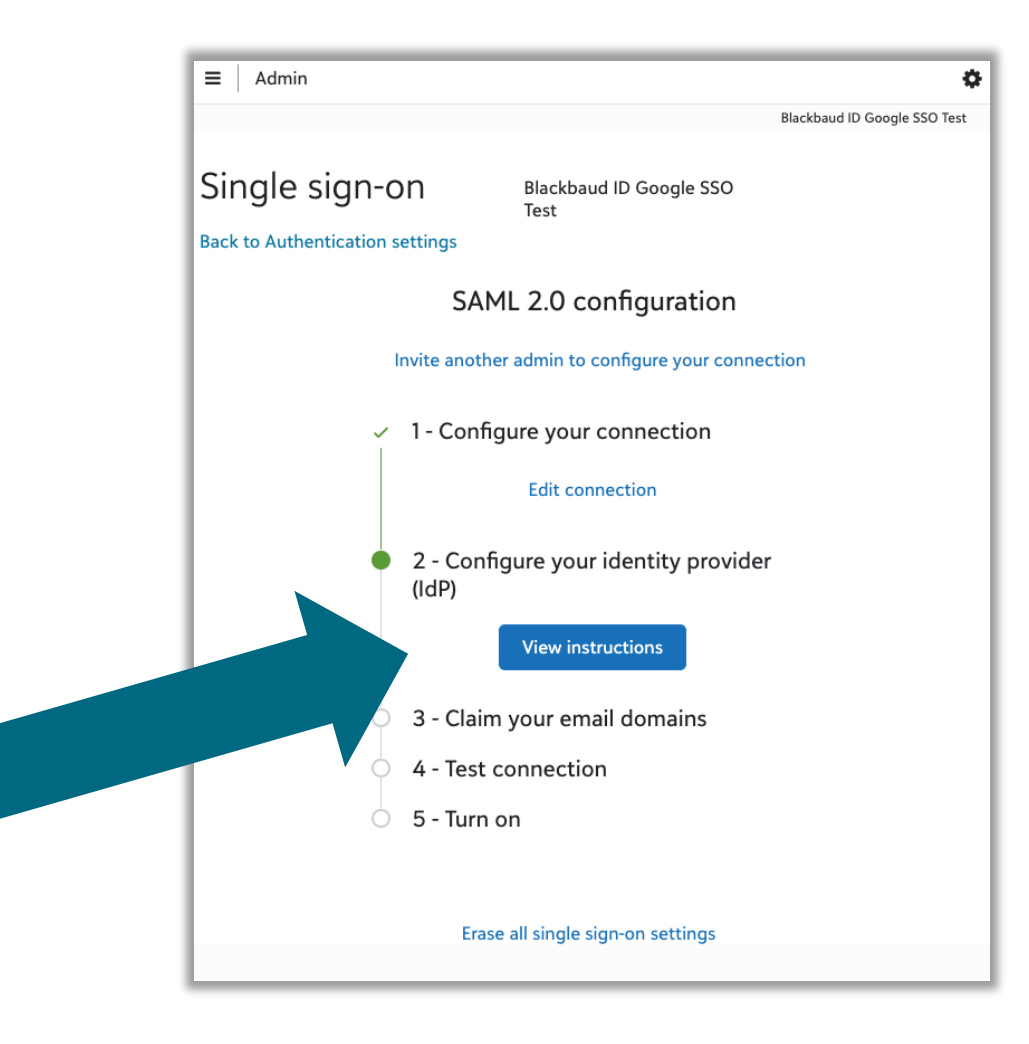

#### **Provide Blackbaud details to Google**

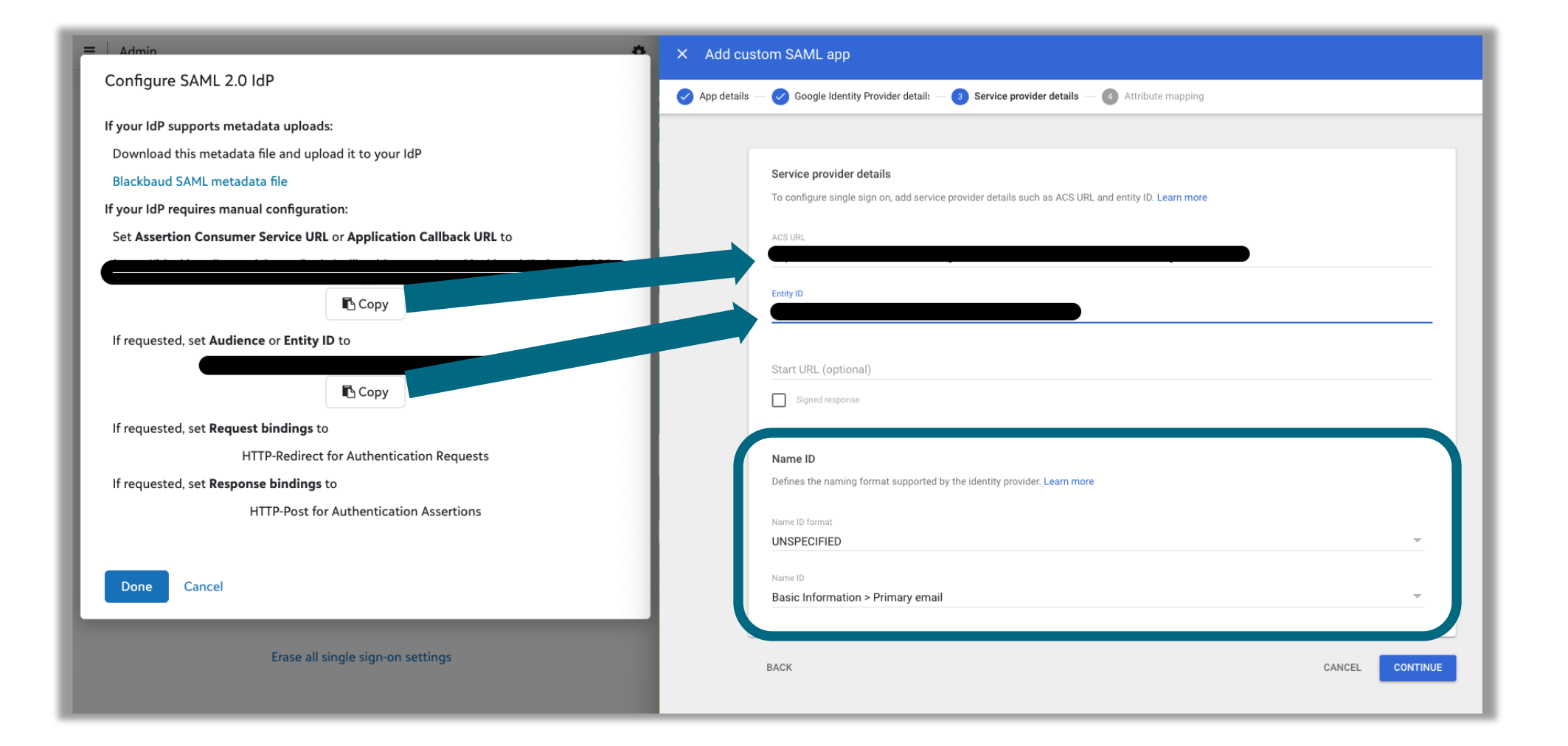

### **Finish app setup**

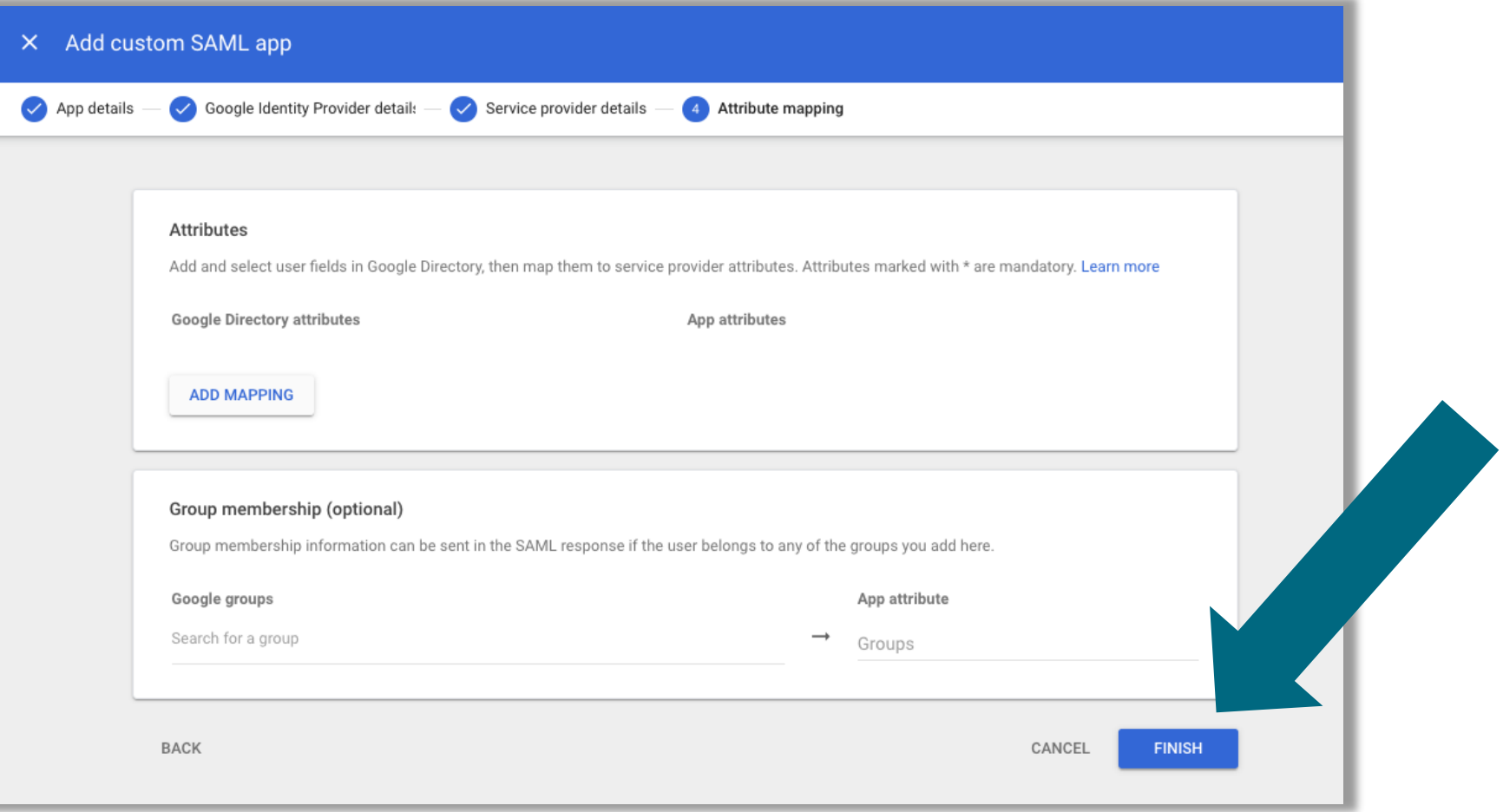

#### **Turn User access ON for everyone**

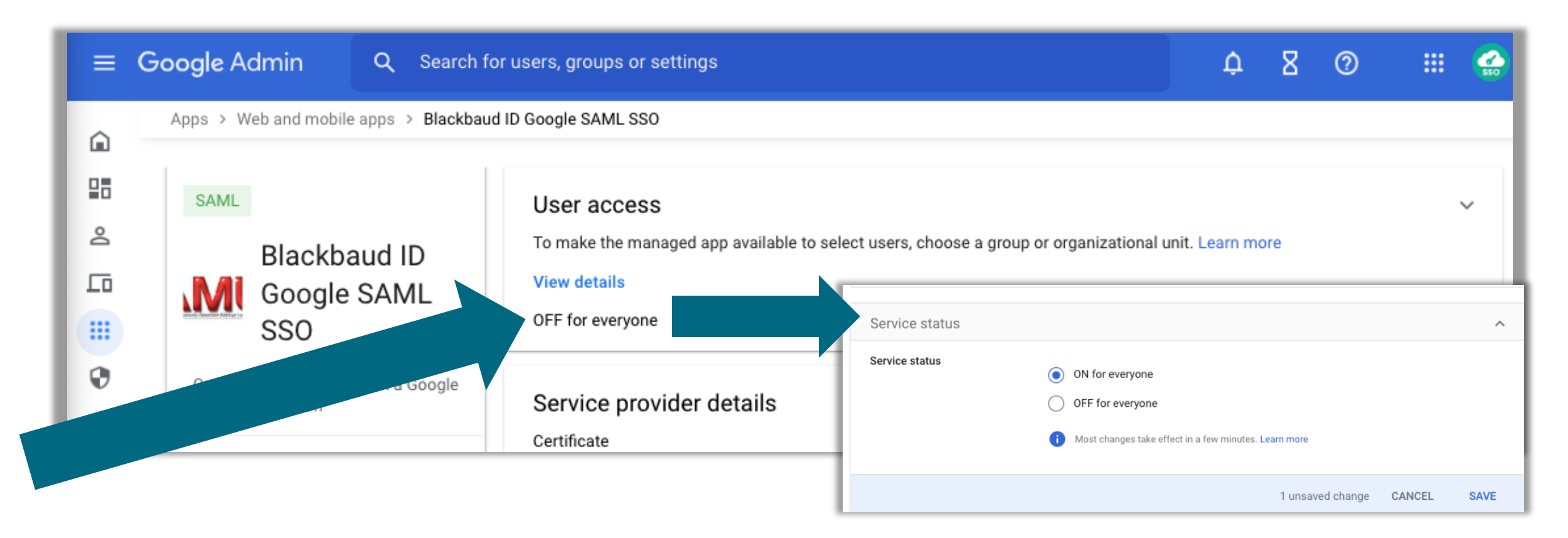

#### **Claim email domain**

The remainder of the setup is the same as the Google application setup shown earlier in this presentation. Reference Slide 32 to continue.

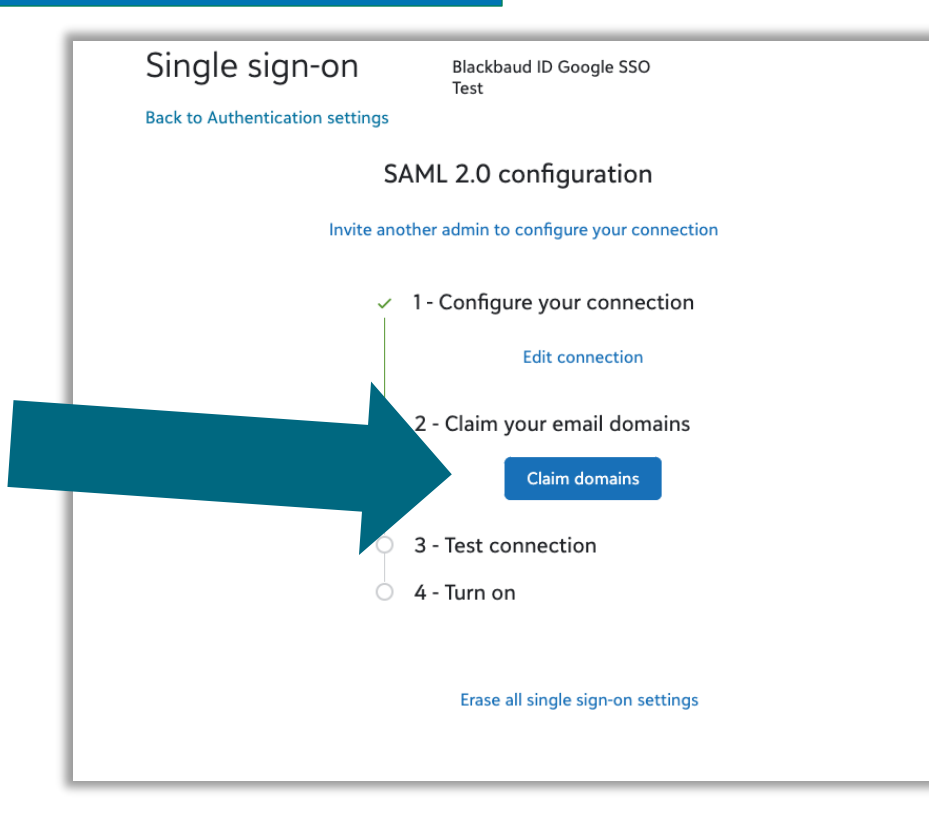

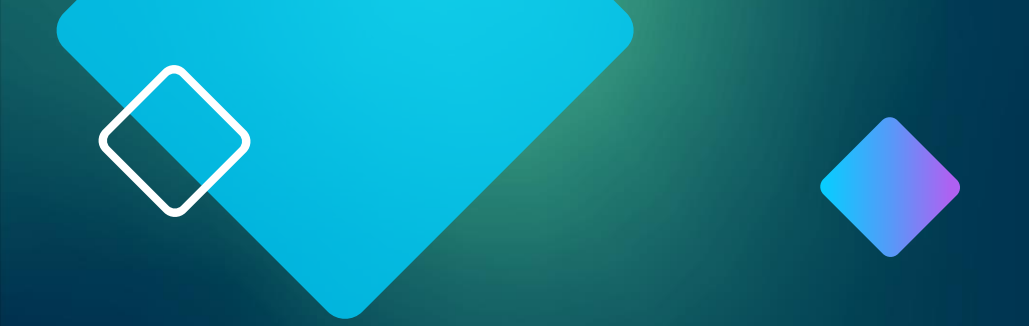

# Appendix

#### **Consider Cloud Identity**

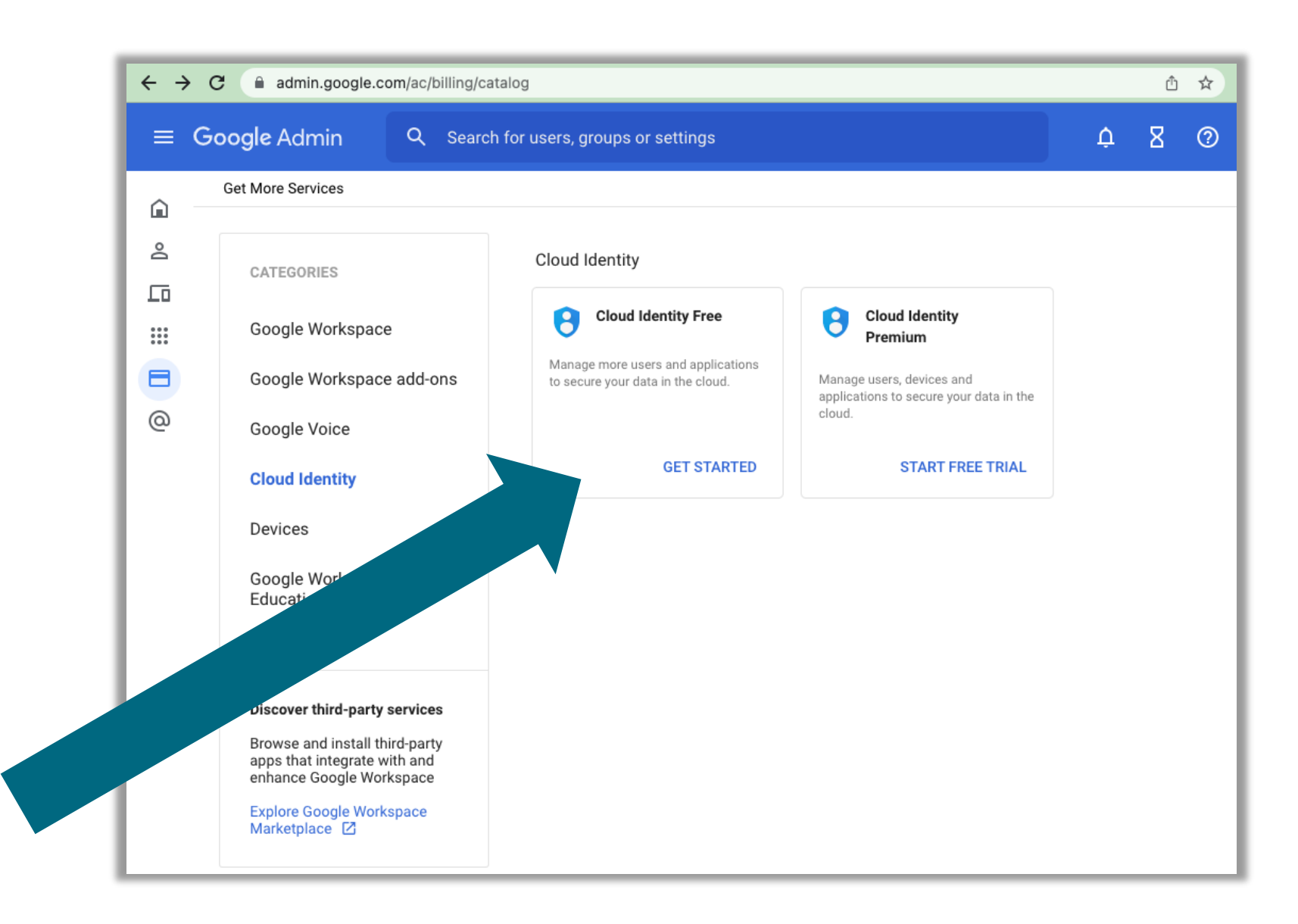